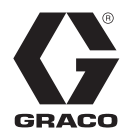

# **Zufuhrsysteme**

### 313906N **DE**

Für die unbeheizte Zufuhr von Dichtmitteln und Klebematerialien mit mittlerer bis hoher Viskosität. Anwendung nur durch geschultes Personal.

### **L20c 2-Zoll-Heber, eine Säule**

Größe 20 Liter (5 Gallonen) *Maximaler Lufteingangsdruck 100 psi (0,7 MPa, 7 bar)*

### **S20 3 Zoll, eine Säule**

Größe 20 Liter (5 Gallonen) *Maximaler Lufteingangsdruck 125 psi (0,9 MPa, 9 bar)*

### **D60 3 Zoll, zwei Säulen**

Größen 60 Liter (16 Gallonen) 30 Liter (8 Gallonen), 20 Liter (5 Gallonen) *Maximaler Lufteinlassdruck 1,0 MPa (10 Bar, 150 psi)*

### **D200 3 Zoll, zwei Säulen**

Größen 200 Liter (55 Gallonen), 115 Liter (30 Gallonen), 60 Liter (16 Gallonen), 30 Liter (8 Gallonen), 20 Liter (5 Gallonen) *Maximaler Lufteingangsdruck 150 psi (1,0 MPa, 10 bar)*

### **D200S 6,5 Zoll, zwei Säulen**

Größen 200 Liter (55 Gallonen), 115 Liter (30 Gallonen) *Maximaler Lufteingangsdruck 125 psi (0,9 MPa, 9 bar)*

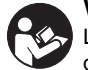

### **Wichtige Sicherheitshinweise**

Lesen Sie alle Warnhinweise und Anweisungen in dieser Anleitung aufmerksam durch. Bewahren Sie diese Anleitung zum späteren Nachschlagen auf.

Siehe Seite [6](#page-5-0) zu Modelldaten und Zulassungen.

**D200**

Die elektrischen Komponenten der Graco-Steuerungsarchitektur sin**M PrOein Verzeichnis** der gelisteten Produkte *von Intertek aufgelistet.*

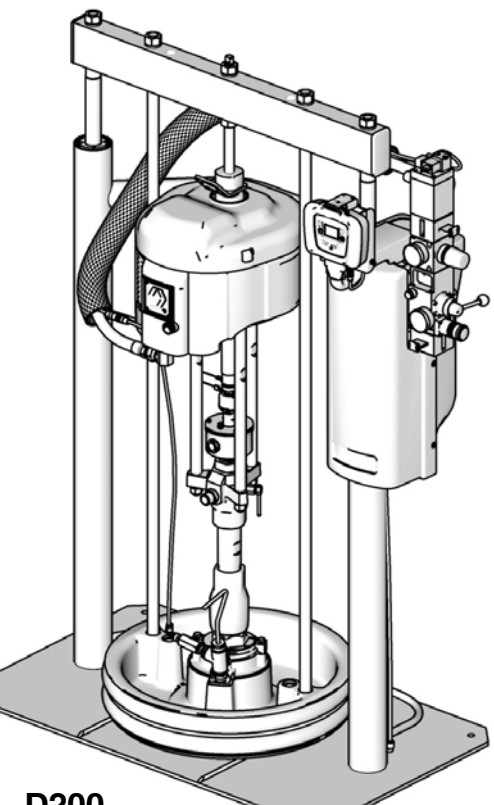

# **Inhaltsverzeichnis**

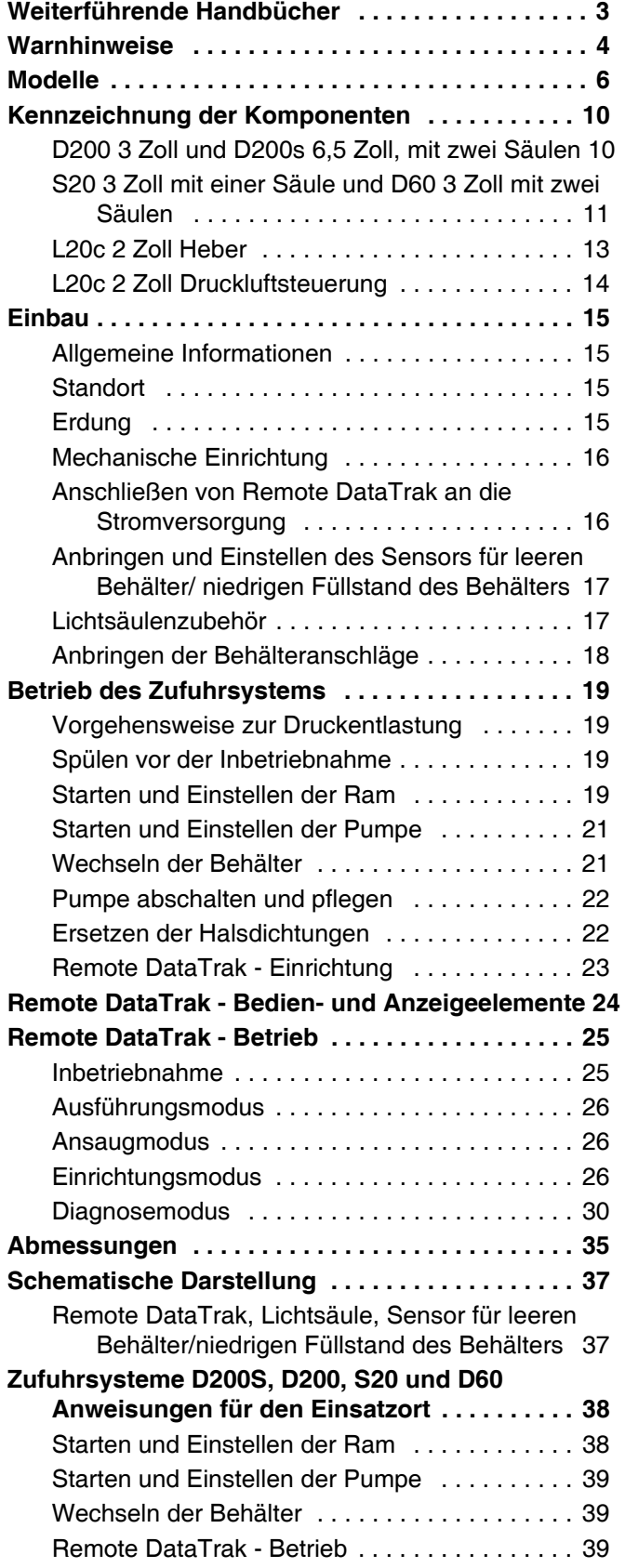

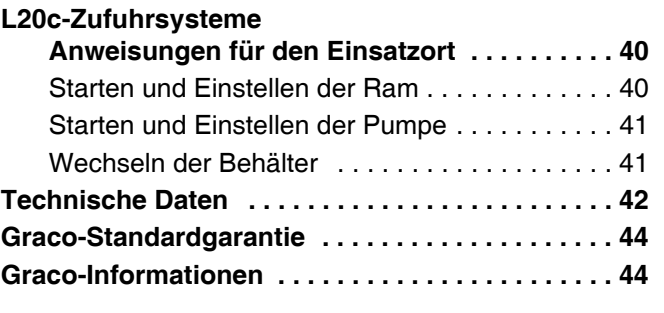

**Anmerkung:** Die Kurzanleitung für den Betrieb der Zufuhrsysteme D200s, D200, D60, S20 und L20c auf Seite [38](#page-37-0)- 40 kann gelöscht werden.

# <span id="page-2-0"></span>**Weiterführende Handbücher**

Die folgenden Handbücher sind unter www.graco.com verfügbar. Komponenten-Handbücher auf Englisch:

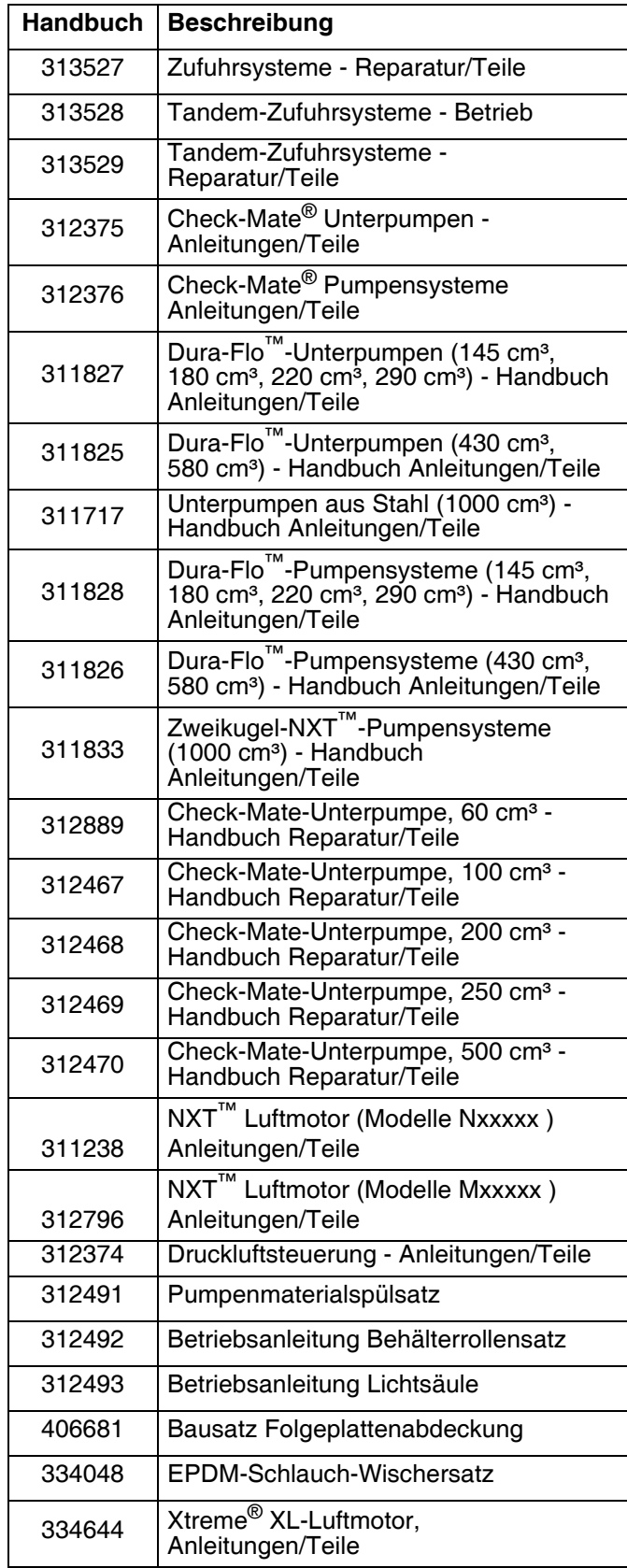

# <span id="page-3-0"></span>**Warnhinweise**

Die folgenden Warnhinweise betreffen die Einrichtung, Verwendung, Erdung, Wartung und Reparatur dieses Geräts. Das Symbol mit dem Ausrufezeichen steht bei einem allgemeinen Warnhinweis, und das Gefahrensymbol bezieht sich auf Risiken, die während bestimmter Arbeiten auftreten. Konsultieren Sie diese Warnhinweise regelmäßig. Weitere produktspezifische Warnhinweise befinden sich an den entsprechenden Stellen in diesem Handbuch.

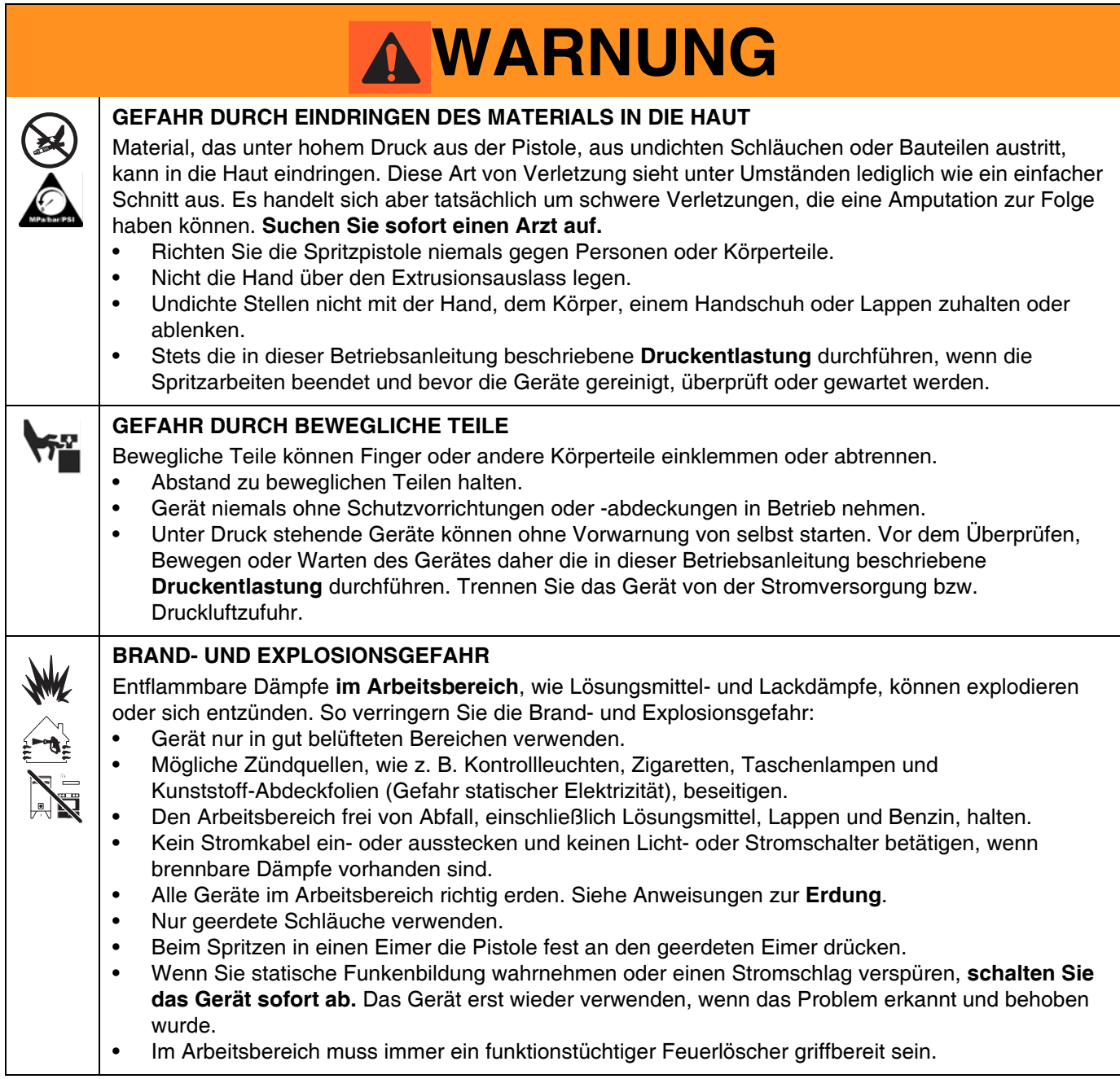

# **WARNUNG**

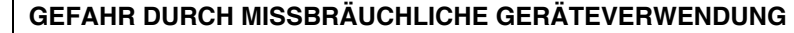

- Missbräuchliche Verwendung des Gerätes kann zu tödlichen oder schweren Verletzungen führen.
- Das Gerät nicht bei Ermüdung oder unter dem Einfluss von Medikamenten oder Alkohol bedienen. • Niemals den zulässigen Betriebsüberdruck oder die zulässige Temperatur der Systemkomponente mit dem niedrigsten Nennwert überschreiten. Genauere Angaben zu den **Technischen Daten** finden Sie in den Handbüchern zu den einzelnen Geräten. • Den Arbeitsbereich nicht verlassen, solange das Gerät mit Strom versorgt wird oder unter Druck steht. Schalten Sie das Gerät komplett aus und befolgen Sie die Anweisungen zur **Vorgehensweise zur Druckentlastung** in diesem Handbuch, wenn das Gerät nicht verwendet wird. • Das Gerät täglich prüfen. Verschlissene oder beschädigte Teile sofort reparieren oder durch Original-Ersatzteile des Herstellers ersetzen. • Das Gerät darf nicht verändert oder modifiziert werden. • Das Gerät darf nur für den vorgegebenen Zweck benutzt werden. Wenn Sie Fragen haben, wenden Sie sich an den Vertriebspartner. • Verlegen Sie die Schläuche und Kabel nicht in der Nähe von belebten Bereichen, scharfen Kanten, beweglichen Teilen oder heißen Flächen. • Die Schläuche dürfen nicht geknickt, zu stark gebogen oder zum Ziehen der Geräte verwendet werden. • Halten Sie Kinder und Tiere vom Arbeitsbereich fern.
	- Halten Sie alle anwendbaren Sicherheitsvorschriften ein.

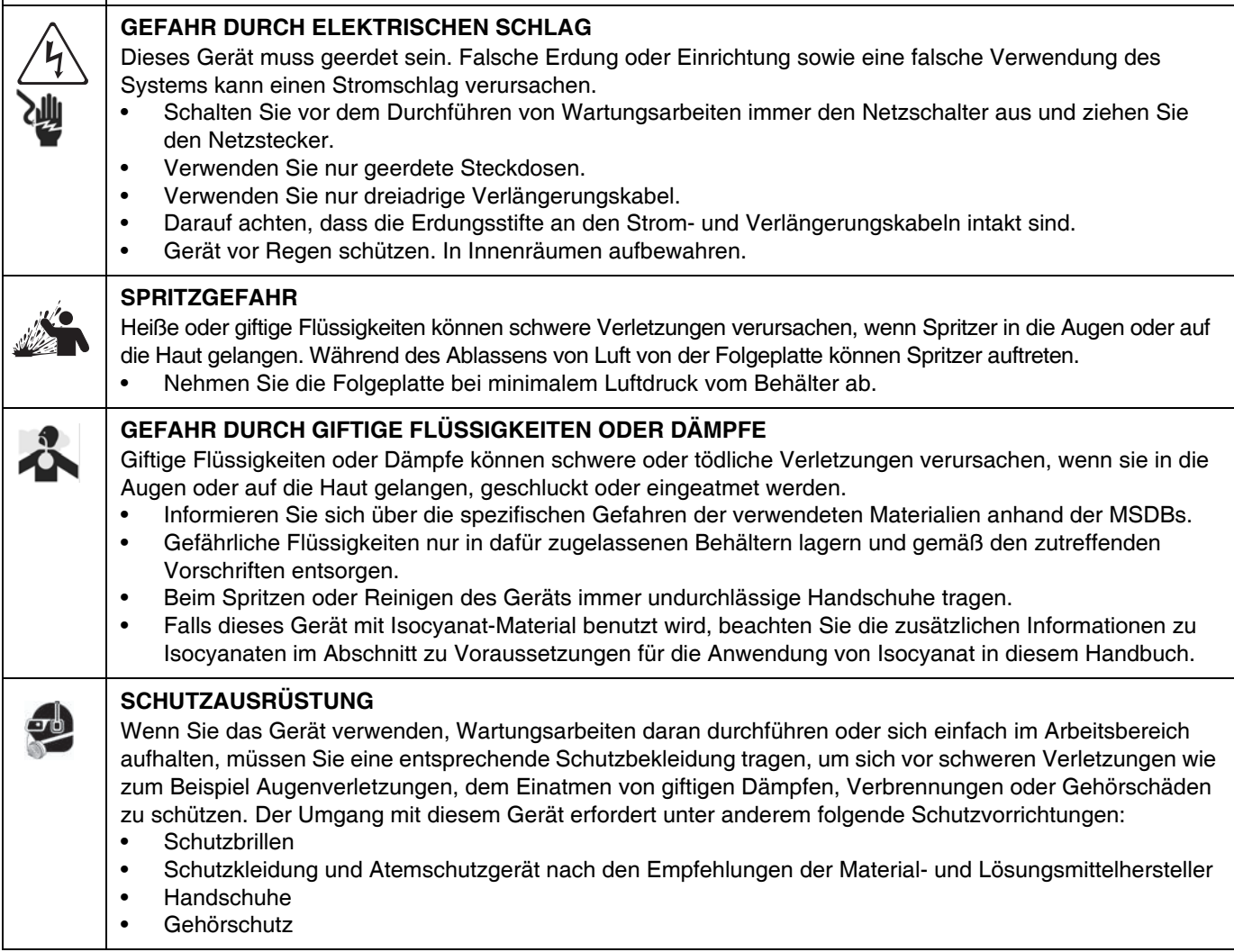

# <span id="page-5-0"></span>**Modelle**

Auf dem Typenschild (ID) finden Sie die sechsstellige Nummer des Zufuhrsystems. Anhand der folgenden Matrix können Sie auf der Basis der sechsstelligen Zahl die Konstruktion des Zufuhrsystems ermitteln. Beispielsweise steht die Teilenummer **CM14BA** für ein

Check-Mate-Zufuhrsystem **(CM)**, eine Unterpumpe Check-Mate 100 MaxLife® aus Stahl mit einem Druckluftmotor NXT 2200 und Remote DataTrak (Pumpencode **14**), eine zweisäulige 3-Zoll-Ram mit integrierter Druckluftsteuerung (**B**) sowie einer unbeschichteten 55-Gallonen-Folgeplatte mit Neoprendichtung (**A**).

Systeme mit **GD** als erste und zweite Stelle sind Systeme IIII UP 4.5<br>Dura-Flo-Zufuhrsysteme.

Einige der Konfigurationen in der folgenden Matrix können nicht gebaut werden. Informationen zu den verfügbaren Systemen finden Sie in der Richtlinie für die Produktauswahl.

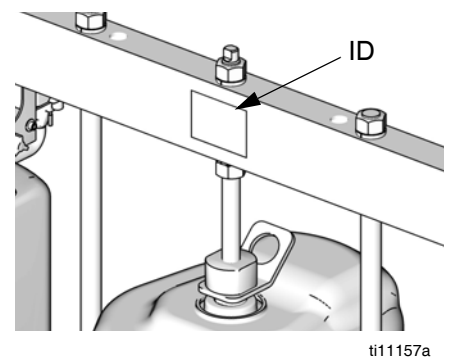

Informationen zur Bestellung von Ersatzteilen finden Sie in der Betriebsanleitung 312527 im Abschnitt **Teile**. Die Ziffern in der Matrix entsprechen nicht den Positionsnummern in den Teilezeichnungen und -listen.

Alle Zufuhrsysteme mit DataTrak und einer Stromversorgung mit 24 V DC oder 100-240 V AC verfügen über eine ETL-Zulassung.

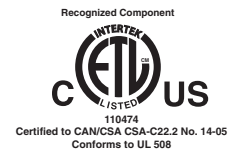

<span id="page-6-0"></span>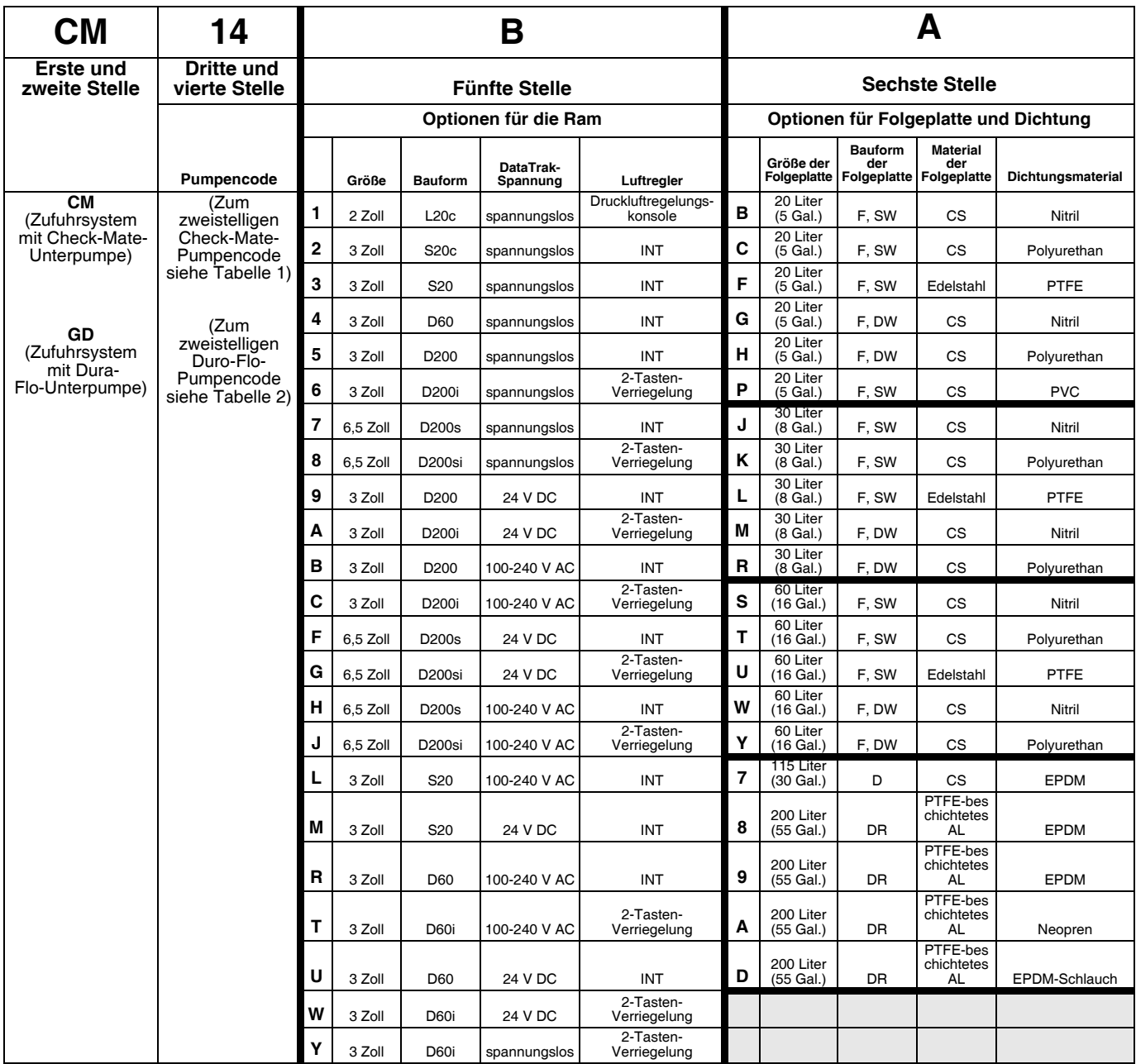

### ZEICHENERKLÄRUNG:

 $C =$  Auf Fahrgestell montiert  $s = 6.5$  Zoll  $D =$  Bauform D  $D =$  DW = Doppelter Abstreifer

S = Ram, eine Säule i = 2-Tasten-Verriegelung F = Flach SW = Einzelner Abstreifer

D = Ram, zwei Säulen INT = Integrierte Druckluftsteuerungen DR = Doppelter O-Ring

\* Andere verfügbare Modelle: 262868. Dieses Modell ist das gleiche wie die CM-\_\_-3-B-Modelle, wie beispielsweise das CM-11-3-B, es setzt aber eine Check-Mate Pumpe P40DCS (NXT2200/CM 100) statt der auf Seite 8 aufgeführten Pumpen ein.

### **Tabelle 1: Index Identifizierungscode/Teile-Nr. für Check-Mate-Pumpen**

<span id="page-7-0"></span>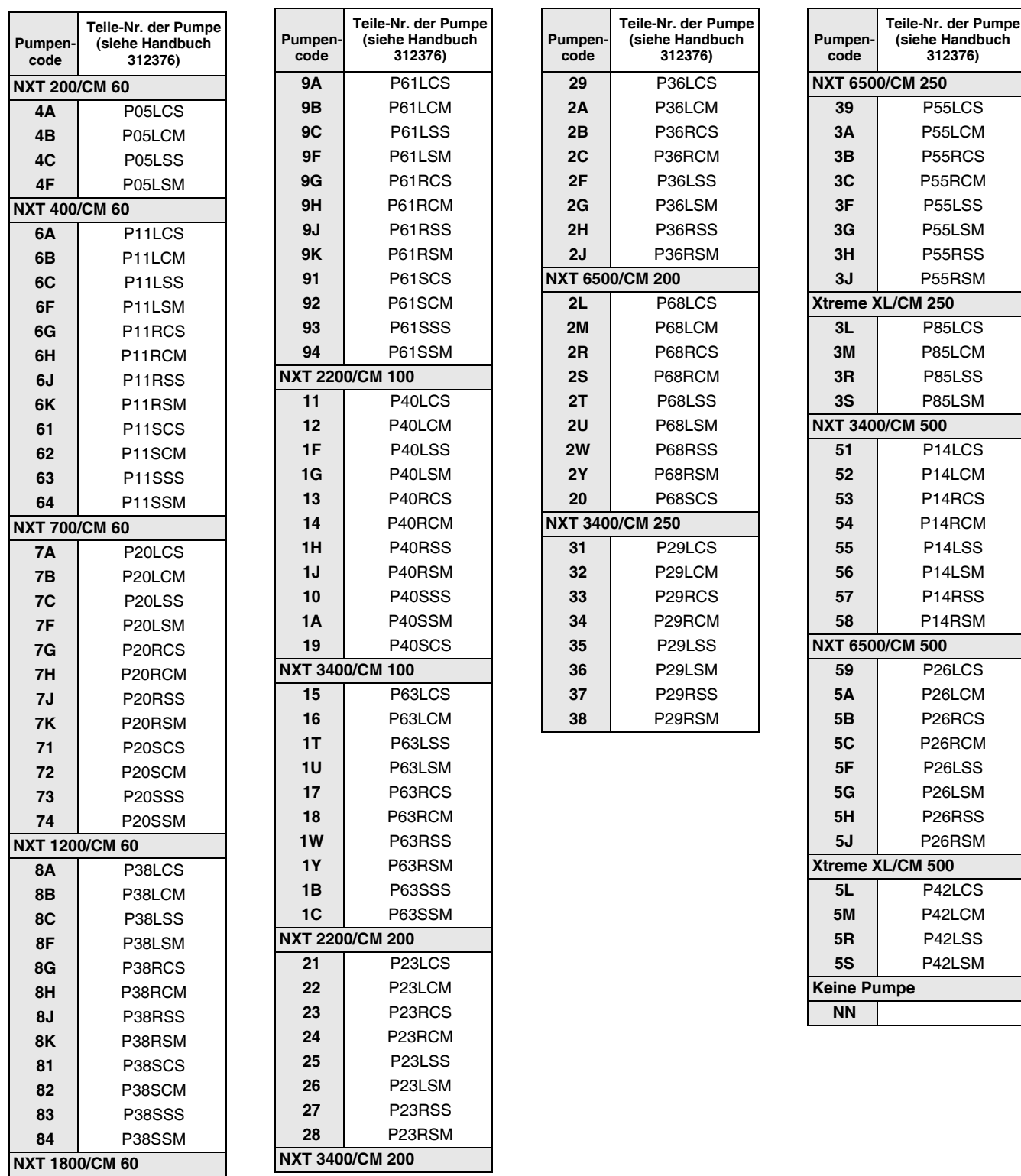

Zur Bestimmung der Pumpenteilenummer schauen Sie im Handbuch 312376 oder auf dem Typenschild auf der Pumpe nach.

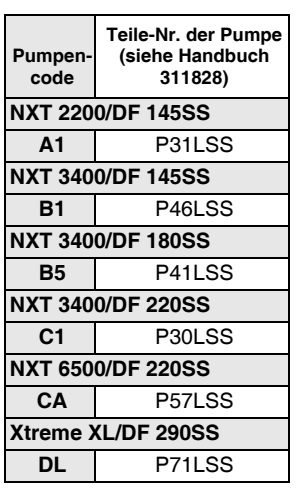

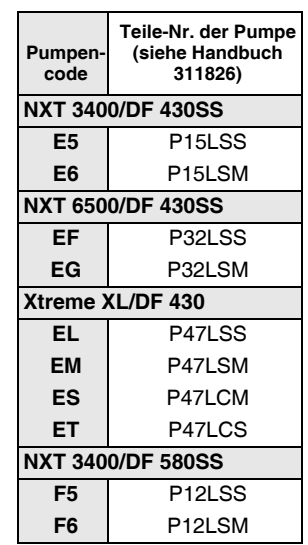

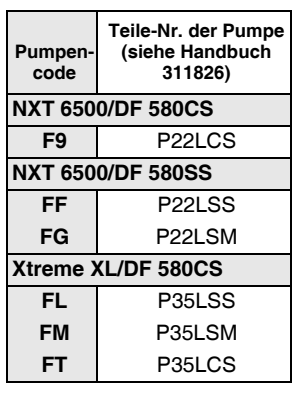

 **Tabelle 2: Index Identifizierungscode/Teile-Nr. für Dura-Flo-Pumpen**

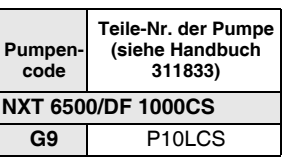

## <span id="page-9-0"></span>**Kennzeichnung der Komponenten**

### <span id="page-9-1"></span>**D200 3 Zoll und D200s 6,5 Zoll, mit zwei Säulen**

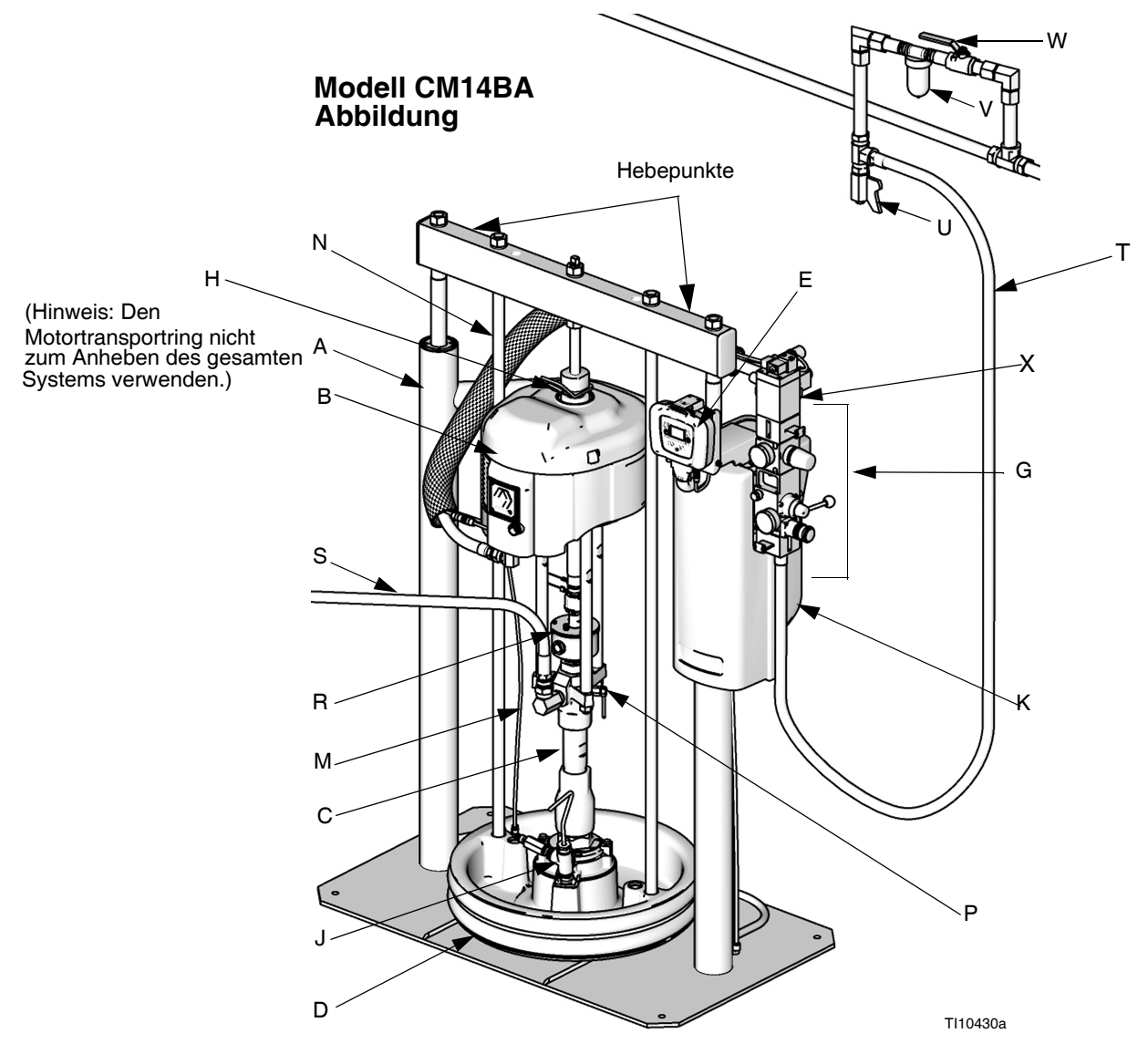

#### <span id="page-9-2"></span> **ABB. 1**

#### **Zeichenerklärung:**

- A Ram-Baugruppe
- B Druckluftmotor
- C Unterpumpe
- D Folgeplatte
- E Remote DataTrak (Systeme mit einer Ram) oder Anzeigemodul (Tandem-Systeme)
- G Integrierte Druckluftsteuerung (siehe [ABB. 3](#page-11-0))
- H Druckluftmotor-Transportring
- J Entlüftungsöffnung an der Folgeplatte
- K Stromversorgungsbox
- M Druckluftzufuhr für Ausblassystem
- N Hubstange für Folgeplatte
- P Pumpenentlüftungsventil
- R Geschlossener Schmiermittelbehälter
- S Materialleitung (nicht enthalten)
- T Hauptdruckluftleitung (nicht enthalten)
- U Druckluftentlastungsventil (nicht enthalten)
- V Luftfilter (nicht enthalten)
- W Absperrhahn für Druckluftleitung (nicht enthalten)
- X Druckluftmotor-Magnetventil

### <span id="page-10-0"></span>**S20 3 Zoll mit einer Säule und D60 3 Zoll mit zwei Säulen**

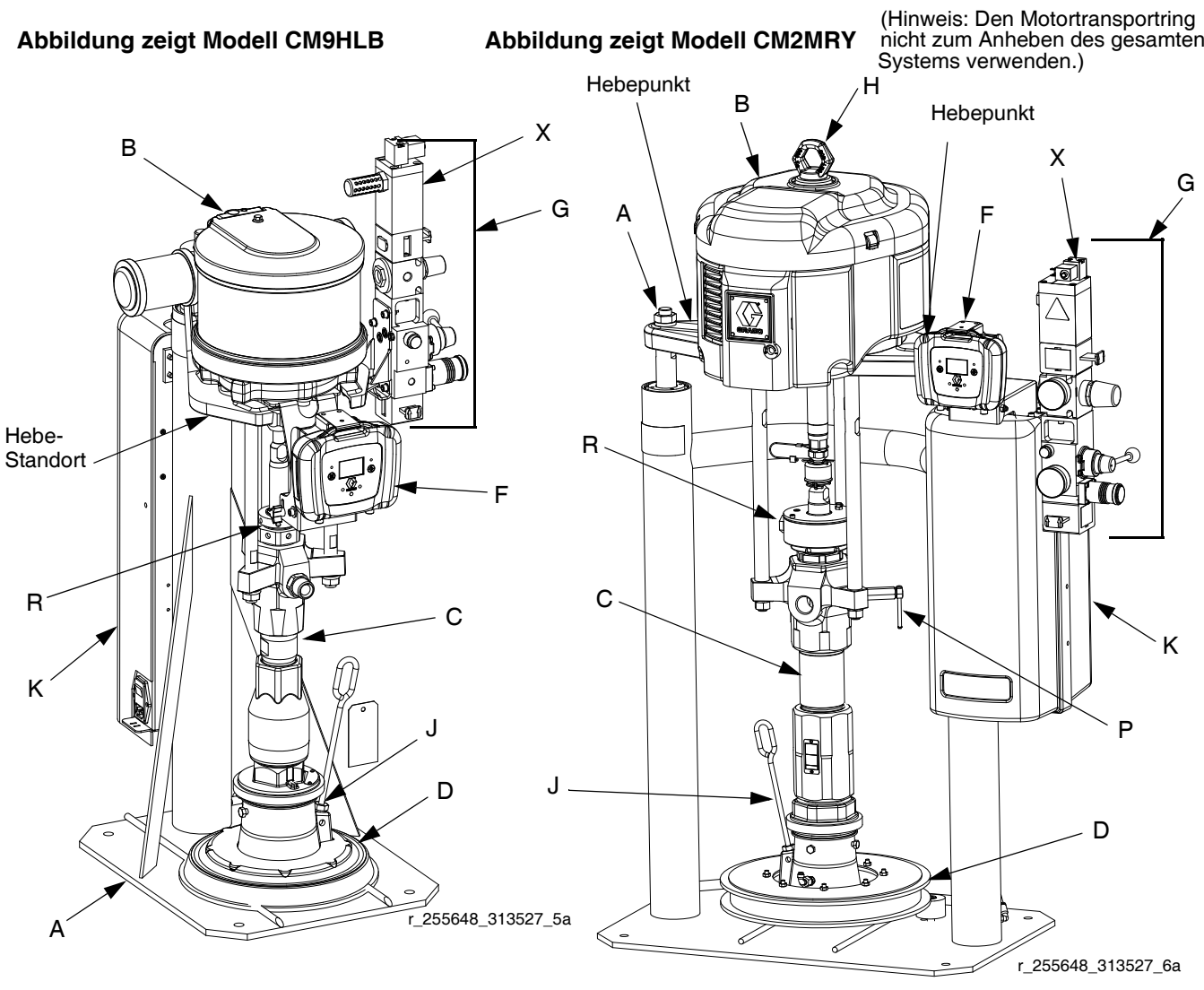

#### <span id="page-10-1"></span> **ABB. 2**

#### **Zeichenerklärung:**

- A Ram-Baugruppe
- B Druckluftmotor
- C Unterpumpe<br>D Folgeplatte
- Folgeplatte
- F Remote DataTrak (Systeme mit einer Ram) oder Anzeigemodul (Tandem-Systeme)
- G Integrierte Druckluftsteuerung (siehe [ABB. 3](#page-11-0))
- H Transportring
- J Entlüftungsöffnung an der Folgeplatte
- K Stromversorgungsbox (unter der Schutzabdeckung)
- P Pumpenentlüftungsventil
- R Geschlossener Schmiermittelbehälter
- S Materialleitung (nicht enthalten, siehe [ABB. 1\)](#page-9-2)
- T Druckluftleitung (nicht enthalten, siehe [ABB. 1](#page-9-2))
- U Druckluftentlastungsventil (nicht enthalten, siehe [ABB. 1\)](#page-9-2)
- V Luftfilter (nicht enthalten, siehe [ABB. 1](#page-9-2))
- W Absperrhahn für Druckluftleitung (nicht enthalten, siehe [ABB. 1\)](#page-9-2)
- X Druckluftmotor-Magnetventil

### **Integrierte Druckluftsteuerung**

### **Modelle D200, D200s, D60 und S20**

Zur integrierten Druckluftsteuerung gehören:

- **Hauptdruckluftschieber (BA):** schaltet die Luft zum System ein und aus. Wenn das Ventil geschlossen ist, lässt es den Druck nach dem System ab.
- **Druckluftregler an der Ram (BB):** steuert den Aufwärts- und Abwärtsdruck der Ram sowie den Ausblasdruck.
- **Ram-Richtungsventil (BC):** regelt die Ram-Richtung.
- **Abgasöffnung mit Schalldämpfer (BD)**
- **Luftmotorregler (BE):** Regelt den Luftdruck zum Motor.
- **Schieber für den Druckluftmotor (BF):** schaltet die Luft zum Luftmotor ein und aus. Wenn der Schieber geschlossen ist, wird die Luft freigesetzt, die zwischen dem Schieber und dem Druckluftmotor eingeschlossen ist. Drücken Sie den Schieber ganz hinein, wenn Sie das Gerät ausschalten möchten. **Remote DataTrak:** Das Druckluft-Magnetventil (X, [ABB. 1\)](#page-9-2), der Schieber für den Druckluftmotor (BF) und der Hauptdruckluftschieber (BA) müssen geöffnet sein, damit Druckluft durch das System strömen kann. (Siehe Abschnitt **Remote DataTrak - Einrichtung,** Seite [23.](#page-22-0))
- **Ausblastaste (BG):** schaltet die Druckluft ein und aus, um die Folgeplatte aus einem leeren Behälter herauszudrücken.

<span id="page-11-0"></span>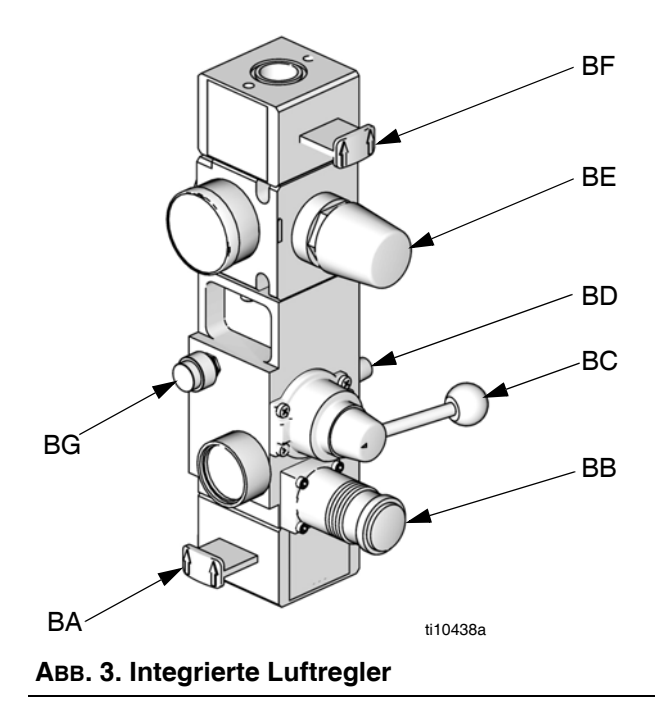

### **Luftleitungszubehör**

Siehe [ABB. 1](#page-9-2).

- **Druckluftentlastungsventil (U)**
- **Luftleitungsfilter (V):** Filtert schädlichen Schmutz und Feuchtigkeit aus der Druckluftversorgung.
- **Sekundärer Absperrhahn für die Druckluftleitung (W):** sperrt die Zusatzgeräte in der Druckluftleitung, damit diese zusammen mit dem Zufuhrsystem gewartet werden können. Dieser Hahn muss allen anderen Zubehörteilen der Luftleitung vorgeschaltet werden.
- **Druckentlastungsventil** (am Ram-Druckluftregler befestigt, nicht sichtbar): Baut Überdruck automatisch ab.

### **Druckluftsteuerung mit 2-Tasten-Verriegelung**

### **Modelle D60i, D200i und D200si**

Geräte, die über eine 2-Tasten-Verriegelungssteuerung verfügen, haben zusätzlich die folgenden Komponenten:

- **2-Tasten-Modul:** Weitere Informationen finden Sie im Handbuch 312374.
- **Rollenschalter (CA):** schließt die Druckluftzufuhr, wenn er in Kontakt mit dem Aktuatorbügel kommt. Der Bediener muss die Aktivierungstasten gleichzeitig drücken und gedrückt halten, damit die Bewegung der Ram wiederaufgenommen werden kann.

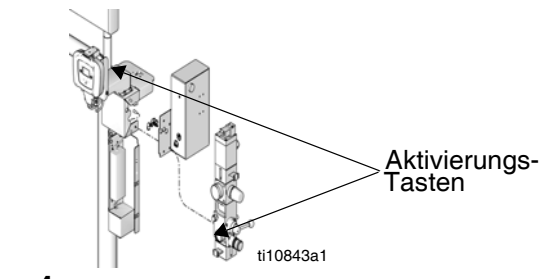

<span id="page-11-1"></span> **ABB. 4**

• **Aktuatorbügel (CB):** wird an der Hubstange der Folgeplatte angebracht. Wenn sich die Folgeplatte aus dem Behälter hinaus bewegt, kommt der Auslöser in Kontakt mit dem Rollenschalter.

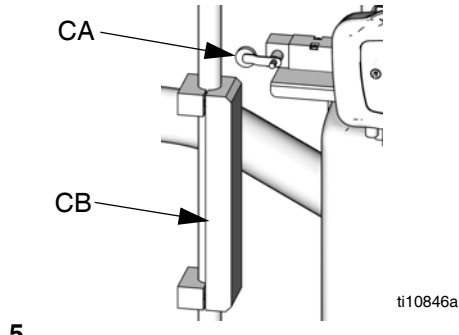

 **ABB. 5**

### <span id="page-12-0"></span>**L20c 2 Zoll Heber**

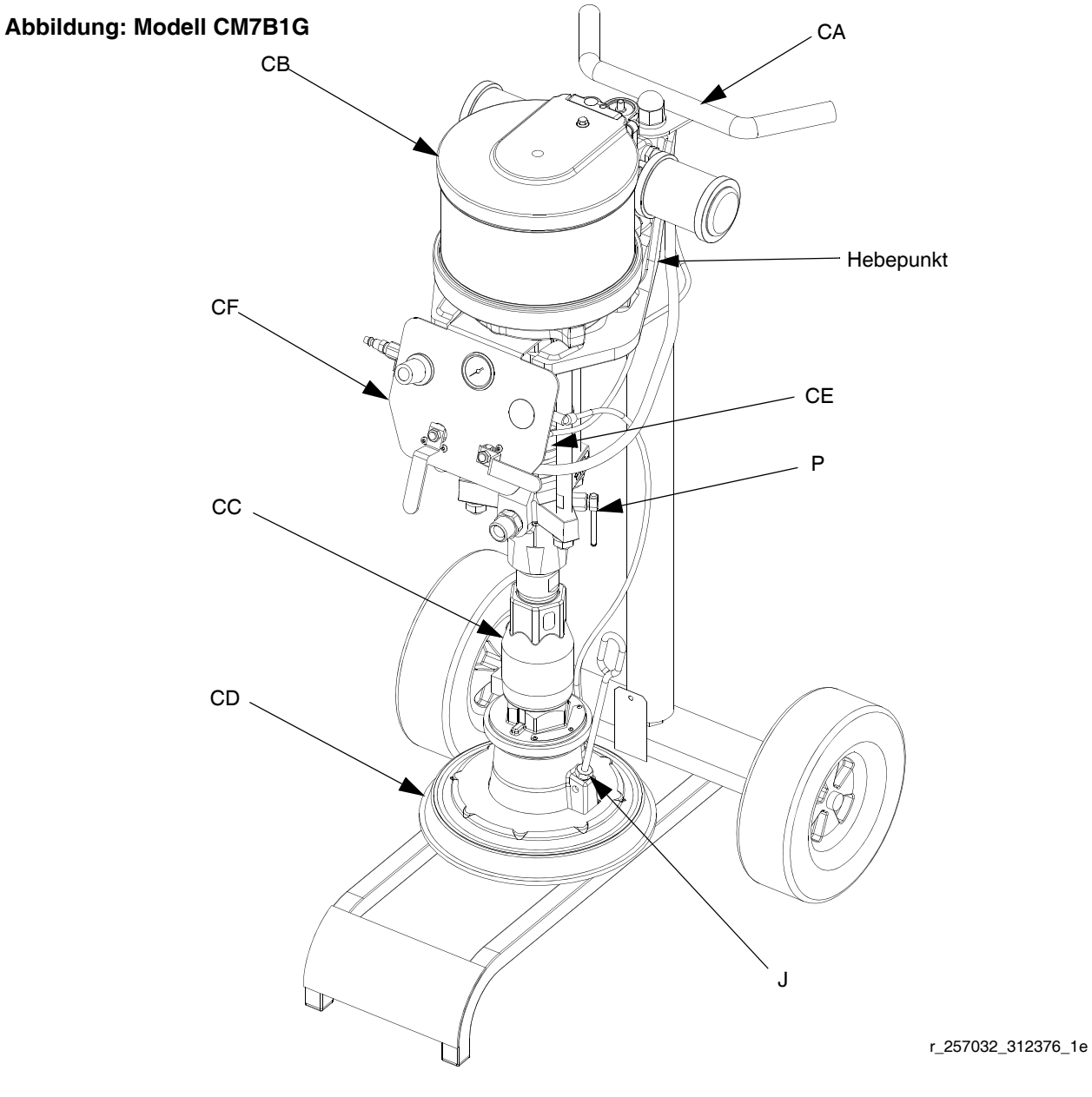

#### <span id="page-12-1"></span> **ABB. 6**

### **Zeichenerklärung:**

- CA Heberwagen
- CB Druckluftmotor
- CC Unterpumpe
- CD Folgeplatte
- CE Geschlossener Schmiermittelbehälter (hinter der Druckluftsteuerung)
- CF Heber- und Pumpendruckluftsteuerung
- 
- J Entlüftungsöffnung an der Folgeplatte Pumpenentlüftungsventil

### <span id="page-13-0"></span>**L20c 2 Zoll Druckluftsteuerung**

- **Regler für den Druckluftmotor (DA):** Steuert den Luftdruck zum Druckluftmotor.
- **Ausblastaste (DB):** schaltet die Druckluft ein und aus, um die Folgeplatte aus einem leeren Behälter herauszudrücken.
- **Druckluftmotor-Absperrventil (DC):** schaltet die Luft zum Luftmotor ein und aus.
- **Heber-Richtungsventil (DD):** regelt die Heber-Richtung.

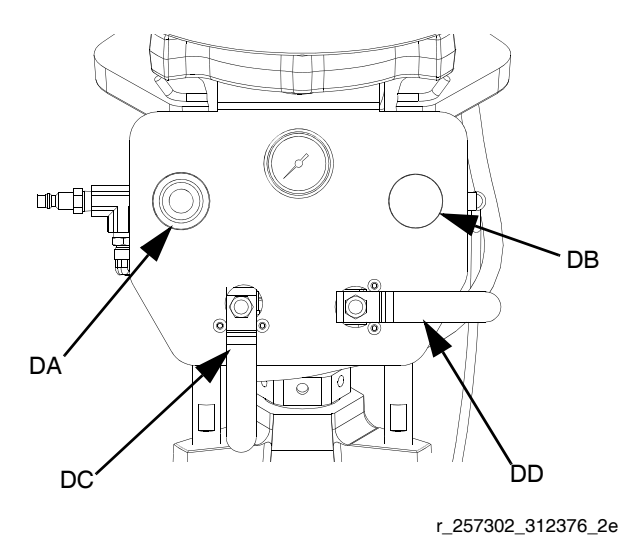

<span id="page-13-1"></span> **ABB. 7: Heber-Druckluftsteuerung**

### **Luft- und Materialschläuche**

Achten Sie darauf, dass alle Luftschläuche (T) und Materialschläuche (S) in Bezug auf Größe und zulässigen Betriebsüberdruck den Anforderungen des Systems entsprechen. Nur elektrisch leitfähige Materialschläuche verwenden. Schläuche für flüssige Medien müssen an beiden Enden mit einem Knickschutz versehen sein. Die Verwendung eines kurzen Verbindungsschlauchs und eines Drehgelenks zwischen dem Materialhauptschlauch und der Pistole/dem Verteilerventil ermöglichen eine freiere Bewegung der Pistole/des Verteilerventils.

# <span id="page-14-0"></span>**Einbau**

### <span id="page-14-1"></span>**Allgemeine Informationen**

Die Positionsnummern und Buchstaben in  $^{\&}$ Klammern im Text beziehen sich auf die Kennzeichnungen in den Abbildungen.

Zubehörteile sind bei Graco erhältlich. Achten Sie darauf, dass die Größen aller Zubehörteile entsprechend den Anforderungen des Systems und für den richtigen Druck ausgelegt sind.

[ABB. 1](#page-9-2), [ABB. 2](#page-10-1) und [ABB. 6](#page-12-1) und sind lediglich Beispieldarstellungen für Auswahl und Installation von Systemkomponenten und Zubehör. Ihr Graco-Händler hilft Ihnen gerne bei der Zusammenstellung eines auf Ihre spezifischen Anforderungen abgestimmten Systems.

### <span id="page-14-2"></span>**Standort**

#### **HINWEIS**

Heben Sie das Zufuhrsystem stets an den entsprechenden Hebepunkten an (siehe [ABB. 1,](#page-9-2) [ABB. 2](#page-10-1) und [ABB. 6](#page-12-1)). Heben Sie es auf **keine** andere Weise an.

Bringen Sie Hebevorrichtungen (Schlingen) an den dafür vorgesehenen Stellen an. Heben Sie das Gerät mit einem Kran oder einem Gabelstapler von der Palette.

Stellen Sie die Ram so auf, dass die Druckluftsteuerung leicht zugänglich ist. Achten Sie darauf, dass über dem Gerät genügend Platz ist, damit die Ram vollständig ausgefahren werden kann. (Siehe Abschnitt **Abmessungen** auf Seite [35.](#page-34-0))

Entsprechend den Löchern in der Ram-Basis Bohrungen für 13 mm (1/2 Zoll) Verankerungen bohren.

Vergewissern Sie sich, dass die Ram-Basis in allen Richtungen eben steht. Falls erforderlich, können Sie die Basis mit Unterlegplatten aus Metall ausgleichen. Sichern Sie die Basis mit 1/2-Zoll-Ankerschrauben (13 mm) im Fußboden, die lang genug sind, um ein Umkippen der Ram zu verhindern.

### <span id="page-14-3"></span>**Erdung**

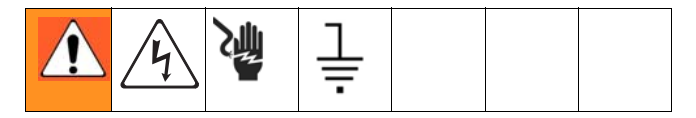

#### **HINWEIS**

Das Gerät muss geerdet sein. Durch Erdung wird im Fall von elektrostatischer Aufladung oder Kurzschluss eine Abführleitung für den Strom geschaffen und das Risiko von statischer Aufladung und Stromschlägen reduziert.

**Pumpe:** verwenden Sie einen Erdungsdraht mit Klemme. Lösen Sie die Mutter und die Unterlegscheibe der Erdungsöse. Führen Sie ein Ende des mitgelieferten Erdungsdrahts in das Loch der Öse ein, und ziehen Sie die Mutter fest an. Verbinden Sie das andere Ende des Drahts mit einem guten Massepunkt. Siehe [ABB. 8.](#page-14-4)

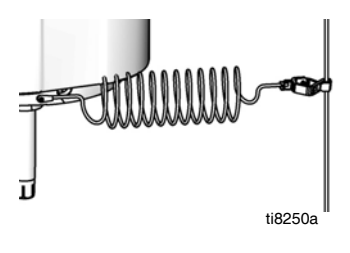

#### <span id="page-14-4"></span> **ABB. 8**

**Luft- und Materialschläuche:** Verwenden Sie nur elektrisch leitende Schläuche mit einer Schlauchgesamtlänge von maximal 150 m (500 Fuß), um eine kontinuierliche Erdung zu gewährleisten. Überprüfen Sie den elektrischen Widerstand der Schläuche. Wenn der Gesamtwiderstand gegen Erde über 29 Megaohm liegt, den Schlauch unverzüglich ersetzen.

**Luftkompressor:** die Empfehlungen des Herstellers befolgen.

**Spritzpistole/Ausgabeventil:** Die Erdung erfolgt durch Verbindung mit einem ordnungsgemäß geerdeten Materialschlauch und einer geerdeten Pumpe.

**Materialzufuhrbehälter:** befolgen Sie die vor Ort gültigen Vorschriften.

**Zu beschichtendes Werkstück:** befolgen Sie die vor Ort gültigen Vorschriften.

**Beim Spülen zur Anwendung kommende Lösungsmitteleimer:** befolgen Sie die vor Ort gültigen Vorschriften. Verwenden Sie nur elektrisch leitende Metalleimer, die auf einer geerdeten Oberfläche stehen. Metalleimer nie auf einer nicht leitenden Oberfläche wie z. B. Papier oder Pappe abstellen, weil dadurch die Masseverbindung unterbrochen wird.

**Darauf achten, dass der Erdschluss beim Spülen oder Druckentlasten stets beibehalten wird:** Den Metallteil des Extrusionsventils fest an die Seite des geerdeten Metalleimers halten, dann den Abzug des Ventils auslösen.

### <span id="page-15-0"></span>**Mechanische Einrichtung**

- 1. Füllen Sie den Schmiermittelbehälter der Unterpumpe zu 2/3 mit TSL-Flüssigkeit von Graco.
- 2. Setzen Sie die Druckluftregler so weit wie möglich entgegen dem Uhrzeigersinn zurück und schließen Sie alle Absperrventile.
- 3. Verbinden Sie eine Druckluftleitung von einer Druckluftquelle mit dem Lufteinlass des Systems. Siehe [ABB. 1](#page-9-2) oder [ABB. 2.](#page-10-1) Informationen zu den Strömungsanforderungen der Druckluftversorgung entnehmen Sie den Leistungskurven der Pumpe im Handbuch 312376. Verwenden Sie einen Zufuhrschlauch, der für die erforderliche Strömung geeignet ist.

Bei großen Druckluftmotoren wird der Luftstrom durch Schnellkupplungen reguliert.

### <span id="page-15-1"></span>**Anschließen von Remote DataTrak an die Stromversorgung**

### **100-240 V AC**

Das System verfügt über einen IEC-C14- Leistungseingang, der sich auf der Rückseite der Stromversorgungsbox befindet. Der Anwender muss einen geeigneten Adapter selbst bereitstellen. Die Stromversorgung mit 100-240 V AC muss mindestens 1,2 A bereitstellen können, und sie muss einen Überstromschutz entsprechend der Stärke der vorhandenen Zuleitungsdrähte haben.

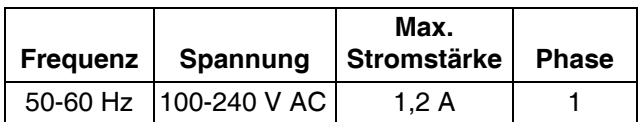

Lassen Sie die Installation und Überprüfung des Stromanschlusses im Hinblick auf die vor Ort geltenden Vorschriften von einem geschulten Elektriker durchführen. Stecken Sie das Netzkabel auf der einen Seite in die Steckdose auf der Rückseite der Stromversorgungsbox und auf der anderen Seite in eine ordnungsgemäß geerdete Netzsteckdose. Verwenden Sie gegebenenfalls einen Kabelbinder, um die Kabel zu fixieren.

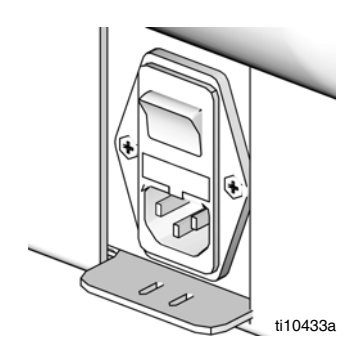

### **24 V DC**

Schließen Sie eine 24-V-Stromversorgung der Klasse 2 an die entsprechenden Klemmen an der 24-V-Baugruppe an: +24 V DC an Klemme 2 (+) und -24 V DC an Klemme 5 (-). Schließen Sie den Schutzerdleiter (PE) an die Klemme mit der

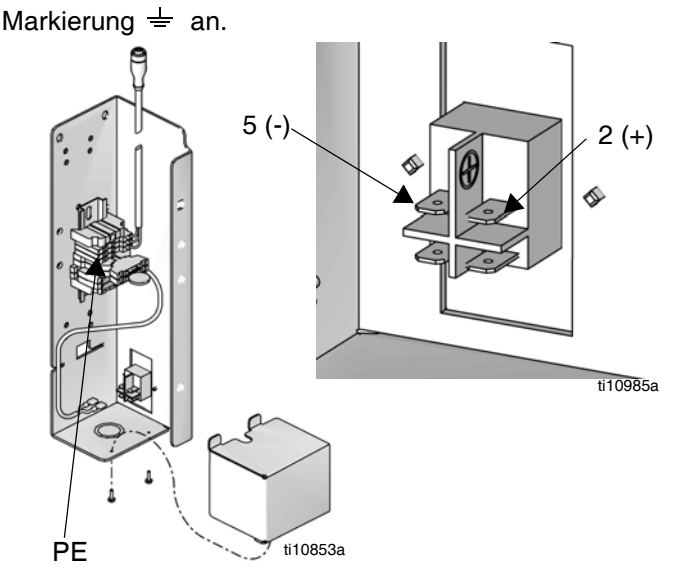

Die Stromversorgung mit 24 V DC muss mindestens 1,2 A bereitstellen können, und sie muss einen Überstromschutz mit einer Nennstromstärke von nicht mehr als 2,5 A haben.

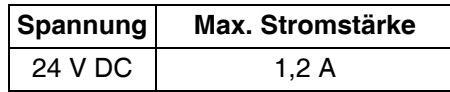

Lassen Sie die Installation und Überprüfung des Stromanschlusses im Hinblick auf die vor Ort geltenden Vorschriften von einem geschulten Elektriker durchführen.

### <span id="page-16-0"></span>**Anbringen und Einstellen des Sensors für leeren Behälter/ niedrigen Füllstand des Behälters**

Für Zufuhrsysteme mit Remote DataTrak ist optional ein Satz zur Anzeige für niedrigen Füllstand des Behälters bzw. für leeren Behälter erhältlich. Bestellen Sie Satz 255469 für eine D60 oder D200 mit 3-Zoll-Ram, 255689 für eine D200s mit 6,5-Zoll-Ram oder 257634 für eine S20 mit 3-Zoll-Ram.

- 1. Positionieren Sie die Ram in der entsprechenden Höhe (leer oder niedrig).
- 2. Bringen Sie die Halterung (EA) für den Sensor (niedriger Füllstand bzw. Behälter leer) an der Befestigungsvorrichtung (EB) an.

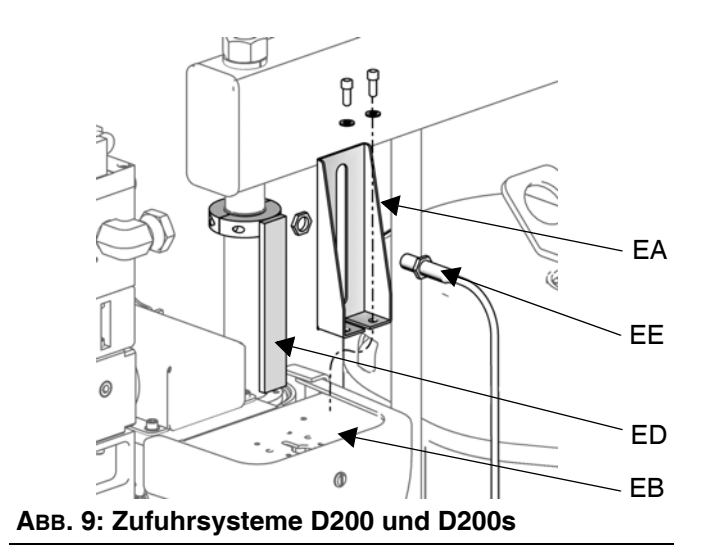

<span id="page-16-2"></span>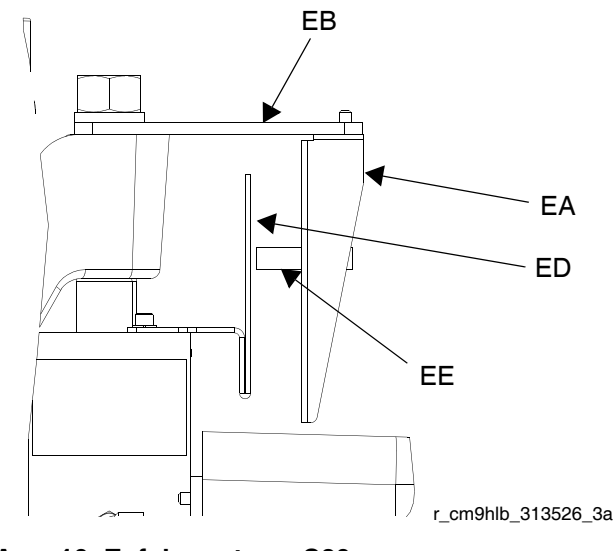

<span id="page-16-3"></span> **ABB. 10: Zufuhrsysteme S20**

- 3. Bringen Sie einen Sensor (EE) zur Erkennung eines niedrigen Behälterfüllstands oder eines leeren Behälters in der Sensorhalterung (EA) an.
- 4. *Für die Zufuhrsysteme D60, D200 und D200s*: Befestigen Sie den Aktuator (ED) an der Hubstange der Ram in der Nähe des oberen Stangenendes, damit er die Vorderseite des Sensors (EE) auf der richtigen Höhe für niedrigen Füllstand bzw. leeren Behälter passiert. Siehe [ABB. 9.](#page-16-2)
- Für Zufuhrsysteme D60: Legen Sie den Aktuatorbügel (ED) so um, dass er nach oben statt nach unten weist, damit er den Sensor (EE) passieren kann.
- 5. *Für Zufuhrsysteme S20*: Befestigen Sie den Aktuator (ED) an der Ramzylinder-Endkappe, damit der Sensor (EE) die Vorderseite des Bügels (ED) auf der richtigen Höhe für niedrigen Füllstand bzw. leeren Behälter passiert. Siehe [ABB. 10.](#page-16-3)
- 6. Nehmen Sie eine Feineinstellung vor, indem Sie den Sensor innerhalb des Schlitzes an der Sensorhalterung hin und her bewegen.
- 7. Bringen Sie den Sensor am entsprechenden Anschluss am D-Sub-Kabelbaum von Remote DataTrak an.

### <span id="page-16-1"></span>**Lichtsäulenzubehör**

Bestellen Sie das Lichtsäulenzubehör 255467 als Diagnoseanzeige für die Zufuhrsysteme D200s, D200, D60 und S20. Eine Beschreibung der Signale der Lichtsäule finden Sie in [TABELLE 3.](#page-16-4)

<span id="page-16-4"></span>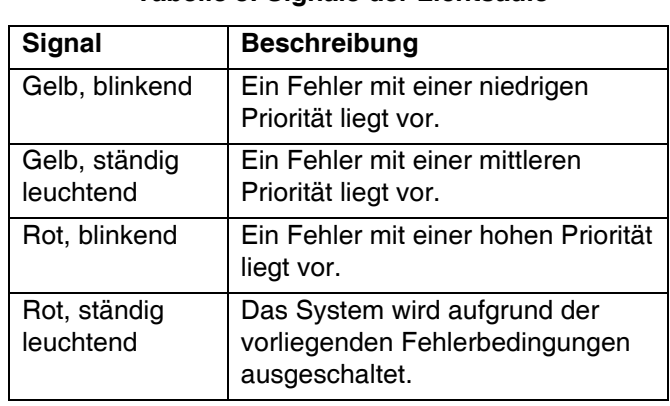

#### **Tabelle 3: Signale der Lichtsäule**

### <span id="page-17-0"></span>**Anbringen der Behälteranschläge**

Nur die Zufuhrsysteme D200s, D200 und D60 werden mit vorinstallierten Behälteranschlägen geliefert, die die Positionierung des Behälters auf der Ram erleichtern sollen. Für Ersatzteile bestellen Sie Satz 255477. Der Satz enthält jeweils zwei Schrauben (FA), Federringe (nicht abgebildet) und Behälteranschläge (FB).

- 1. Bringen Sie an der richtigen Position Befestigungslöcher in der Ram-Basis an.
- 2. Bringen Sie die Behälteranschläge (FB) unter Verwendung der Schrauben (FA) und der Sicherungsscheiben (nicht gezeigt) an der Ram-Basis an.

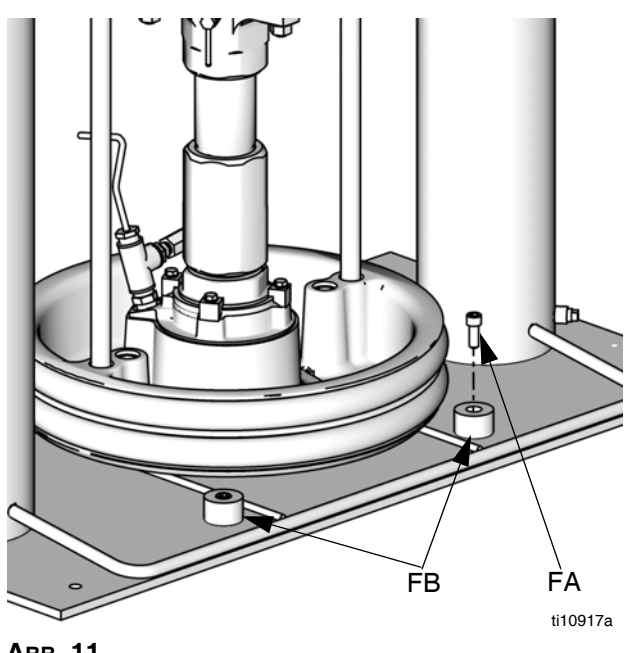

 **ABB. 11**

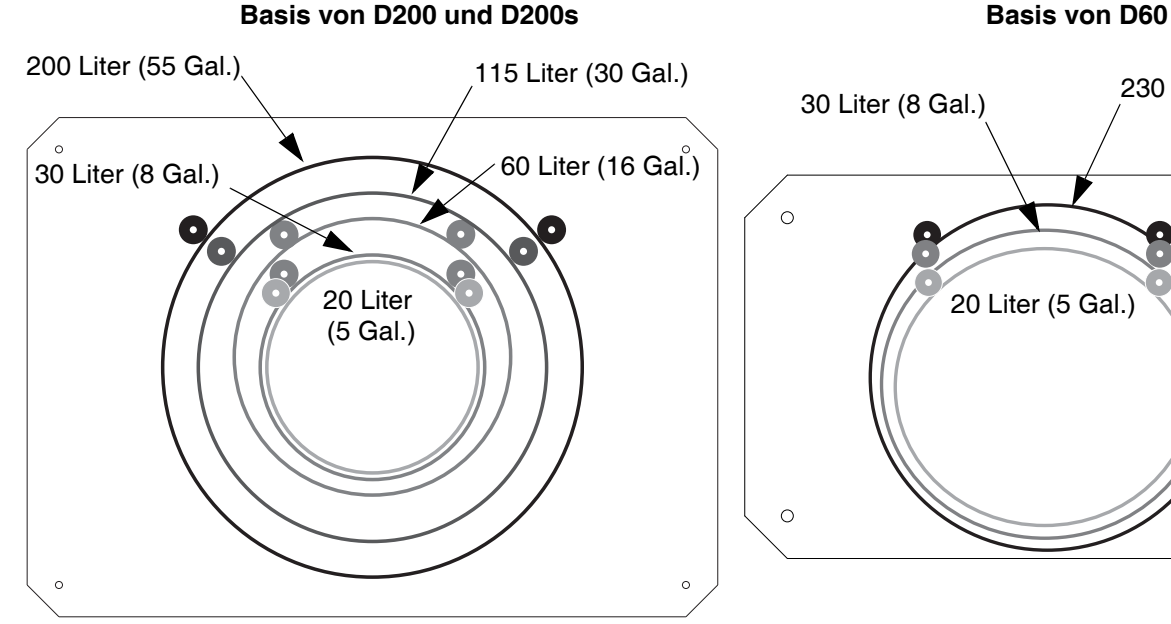

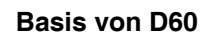

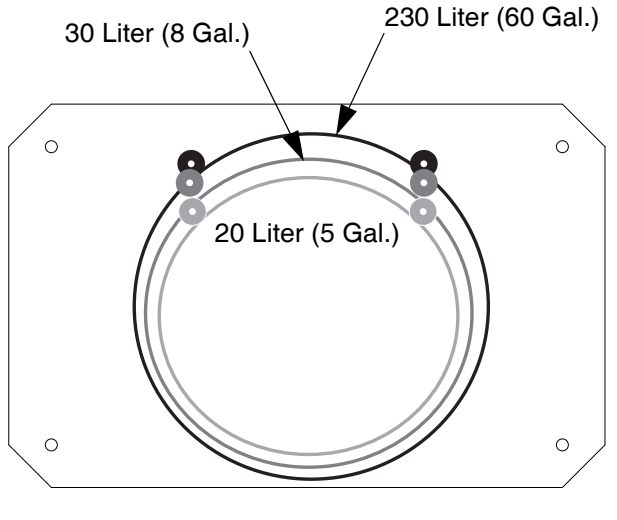

 **ABB. 12: Ram-Basis**

# <span id="page-18-0"></span>**Betrieb des Zufuhrsystems**

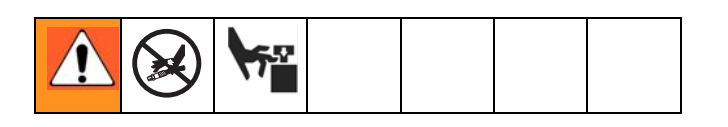

### <span id="page-18-1"></span>**Vorgehensweise zur Druckentlastung**

- 1. Verriegeln Sie den Auslösehebel an der Spritzpistole/am Ausgabeventil.
- 2. **Für die Druckluftsteuerung von D200s, D200, S20 und D60:** Siehe [ABB. 3](#page-11-0), Seite [12](#page-11-0).
	- a. Schließen Sie den Schieber für den Druckluftmotor (BF) und den Hauptdruckluftschieber (BA).
	- b. Bringen Sie das Ram-Richtungsventil (BC) in die Position DOWN (Abwärts). Die Ram wird langsam abgesenkt.
	- c. Rütteln Sie das Richtungsventil nach oben und unten, um die Ram-Zylinder vollständig zu entlüften.
- 3. **Für die Druckluftsteuerung von L20c:** Siehe [ABB. 7](#page-13-1), Seite [14.](#page-13-1)
	- a. Schließen Sie den Schieber für den Druckluftmotor (DC) und das Heber-Richtungsventil (DD). Die Ram wird langsam abgesenkt.
- 4. Entriegeln Sie den Auslösehebel an der Spritzpistole/am Ausgabeventil.
- 5. Ein Metallteil der Pistole fest gegen einen geerdeten Metalleimer drücken und die Pistole/das Ausgabeventil abziehen, um den Druck zu entlasten.
- 6. Verriegeln Sie den Auslösehebel an der Spritzpistole/am Ausgabeventil.
- 7. Öffnen Sie das Ablassventil in der Materialleitung und das Pumpenentlüftungsventil (P). Halten Sie einen Behälter bereit, um das auslaufende Material aufzufangen.
- 8. Lassen Sie das Pumpenentlüftungsventil (P) so lange geöffnet, bis das Gerät wieder spritzbereit ist.

*Wenn Sie vermuten, dass Spritzdüse oder Schlauch vollkommen verstopft sind oder dass der Druck nach Ausführung der oben beschriebenen Schritte nicht vollständig entlastet wurde, lösen Sie die Haltemutter des Düsenschutzes oder die Schlauchkupplung ganz langsam*, und entlasten Sie den Druck nach und nach. Schrauben Sie die Mutter bzw. Kupplung erst danach vollständig ab. Reinigen Sie jetzt die Spitze/Düse oder den Schlauch.

### <span id="page-18-2"></span>**Spülen vor der Inbetriebnahme**

Das Gerät wurde im Werk mit Leichtöl getestet, das zum Schutz der Teile in den Materialführungen belassen wurde. Um zu verhindern, dass das Material durch Öl verunreinigt wird, spülen Sie die Pumpe vor der Verwendung mit einem geeigneten Lösungsmittel. Informationen zur Durchführung dieser Spülung finden Sie in der Anleitung zu Ihrer Pumpe.

### <span id="page-18-3"></span>**Starten und Einstellen der Ram**

### **D200 3 Zoll und D200s 6,5 Zoll, mit zwei Säulen**

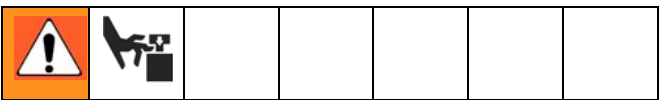

Durch bewegliche Teile können Finger eingeklemmt oder abgetrennt werden. Halten Sie die Finger und Hände vom Pumpeneinlass, von der Folgeplatte und von der Behälterlippe fern, wenn die Pumpe arbeitet oder die Ram sich hebt oder senkt.

- 1. Siehe [ABB. 1](#page-9-2) und [ABB. 3](#page-11-0). Alle Luftregler und Lufthähne schließen.
- 2. Öffnen Sie den Hauptdruckluftschieber (BA), und stellen Sie den Ram-Druckluftregler (BB) auf 40 psi (0,28 MPa, 2,8 Bar) ein. Bringen Sie das Richtungsventil (BC) in die Position UP (Aufwärts) und fahren Sie die Ram vollständig aus. **2-Tasten-Verriegelung:** Wenn das System über diese Funktion verfügt, stoppt die Ram, wenn sie sich der obersten Position nähert. Drücken Sie beide Knöpfe und halten Sie sie gedrückt, um die Ram vollständig anzuheben. Siehe [ABB. 3](#page-11-0) auf Seite [12.](#page-11-0)
- 3. Schmieren Sie die Dichtungen (D) der Folgeplatte mit Fett oder einem anderen Schmiermittel, das für das zu pumpende Material geeignet ist.
- 4. Entfernen Sie den Behälterdeckel und glätten Sie die Materialoberfläche mit einer Abziehlatte.
- 5. Stellen Sie einen vollen Behälter in die Ram-Basis, schieben Sie ihn bis zu den Anschlägen nach hinten, und richten Sie ihn mittig unter der Folgeplatte (D) aus. Für die Zufuhrsysteme D200 und D200s ist optional ein Behälterrollensatz erhältlich, der das Beladen der Basis mit dem Behälter erleichtert. Bestellen Sie den Satz 255627.
- Um eine Beschädigung der Folgeplattendichtungen zu verhindern, sollten Sie keine verbeulten oder beschädigten Behälter verwenden.
- 6. Entfernen Sie den Ablassstopfen aus der Entlüftungsöffnung (J) an der Folgeplatte.
- 7. Wenn der Behälter über eine Kunststoffauskleidung verfügt, ziehen Sie diese über die Kante des Behälters. Sichern Sie diese Auskleidung mit Klebeband am Rand des Behälters.

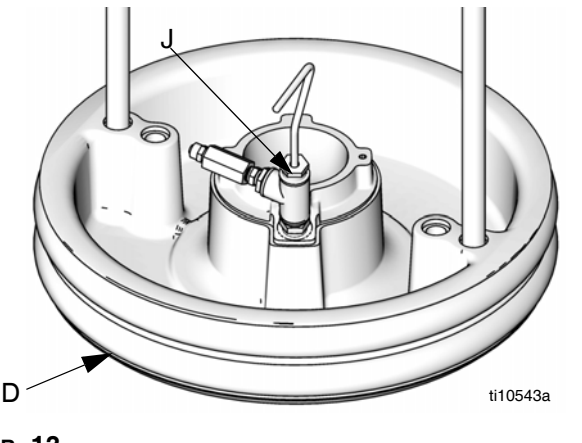

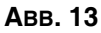

8. Bringen Sie das Richtungsventil (BC) in die Position DOWN (Abwärts), und senken Sie die Ram ab, bis Material an der Oberseite der Entlüftungsöffnung (J) an der Folgeplatte zu sehen ist. Stellen Sie den Ram-Druckluftregler (BB) nach Bedarf ein. Bringen Sie das Richtungsventil (BC) in die neutrale Position, und schließen Sie die Entlüftungsöffnung (J) an der Folgeplatte. **2-Tasten-Verriegelung:** Wenn das System über diese Funktion verfügt, halten Sie beide Knöpfe gedrückt, um mit dem Absenken der Ram zu beginnen. Siehe [ABB. 3,](#page-11-0) Seite [12](#page-11-0).

### **L20c 2 Zoll Heber, S20 3 Zoll mit einer Säule und D60 3 Zoll mit einer Säule**

- 1. Ram anheben:
	- a. **Für S20 und D60:** Öffnen Sie den Hauptdruckluftschieber (BA) und stellen Sie den Ram-Druckluftregler (BB) auf 40 psi (0,28 MPa, 2,8 Bar) ein. Bringen Sie das Richtungsventil (BC) in die Position UP (Aufwärts) und fahren Sie die Ram vollständig aus.

**2-Tasten-Verriegelung:** Wenn das System über diese Funktion verfügt, stoppt die Ram, wenn sie sich der obersten Position nähert. Drücken Sie beide Knöpfe und halten Sie sie gedrückt, um die Ram vollständig anzuheben. Siehe [ABB. 3](#page-11-0) auf Seite [12.](#page-11-0)

b. **Für L20c:** Bringen Sie das Heber-Richtungsventil (DD) in die Position UP (Aufwärts) und fahren Sie die Ram vollständig aus.

- 2. Schmieren Sie die Dichtungen (D) der Folgeplatte mit Fett oder einem anderen Schmiermittel, das für das zu pumpende Material geeignet ist.
- 3. Setzen Sie einen vollen Behälter auf die Ram-Basis, und zwar so, dass er mittig unter der Folgeplatte (D) steht.
- 4. Entfernen Sie den Behälterdeckel und glätten Sie die Materialoberfläche mit einer Abziehlatte. Um zu verhindern, dass Luft unter der Folgeplatte eingeschlossen wird, schöpfen Sie Material von der Mitte des Eimers zu den Seiten, und schaffen Sie eine konkav gewölbte Oberfläche.
- 5. Stellen Sie den Eimer so auf, dass er auf die Folgeplatte ausgerichtet ist, und entfernen Sie den Entlüftungsstopfen, um die Entlüftungsöffnung (J) an der Folgeplatte freizugeben.
- 6. Nehmen Sie die Hände vom Eimer und von der Folgeplatte weg, drücken Sie den Hebel am Richtungsventil (BC) nach unten, und senken Sie die Ram ab, bis die Folgeplatte an der Lippe des Eimers aufliegt. **Nur Modelle S20 und D60:** Bringen Sie den Hebel des Richtungsventils in die horizontale Position (neutral).

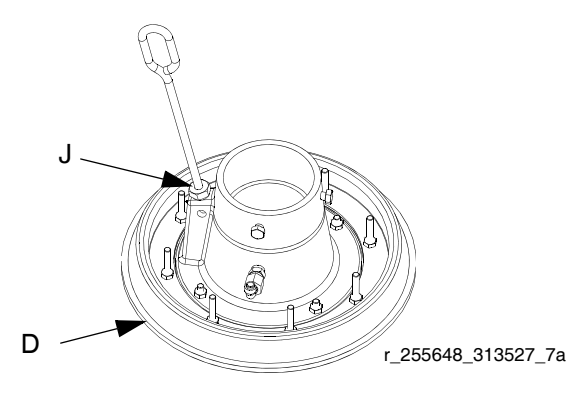

- 7. Ram absenken:
	- a. **Für S20 und D60:** Bringen Sie das Richtungsventil (BC) in die Position DOWN (Abwärts), senken Sie die Ram solange ab, bis Material in der Entlüftungsöffnung (J) an der Folgeplatte zu sehen ist, und schließen Sie die Entlüftungsöffnung. Bringen Sie das Richtungsventil in die neutrale Position, setzen Sie den Entlüftungsstopfen wieder ein, und ziehen Sie diesen fest.
	- b. **Für L20c:** Bringen Sie das Heber-Richtungsventil (DD) in die Position DOWN (Abwärts) und senken Sie die Ram solange ab, bis Material in der Entlüftungsöffnung (J) an der Folgeplatte zu sehen ist. Schließen Sie die Entlüftungsöffnung (J) an der Folgeplatte.

### <span id="page-20-0"></span>**Starten und Einstellen der Pumpe**

- 1. Bringen Sie die Pumpenauslassfittings und den Schlauch an (nicht im Lieferumfang enthalten).
- Achten Sie darauf, dass die Größe aller Komponenten entsprechend den Anforderungen des Systems und für den richtigen Druck ausgelegt wurde.
- 2. Vergewissern Sie sich, dass das Druckluftventil an der Pumpe geschlossen ist. Stellen Sie dann den Druckluftregler der Ram (BB) auf ca. 0,35 MPa (50 psi, 3,5 bar) ein. Bringen Sie das Richtungsventil (BC) oder das Heber-Richtungsventil (DD) in die Position DOWN (Abwärts). **Remote DataTrak:**  Sofern das System über diese Funktion verfügt, drücken Sie die Ansaug-/Spül-Taste (siehe Seite [26](#page-25-1)).
- 3. Die Pumpe wie in der separaten Pumpen-Betriebsanleitung beschrieben starten.
- 4. Lassen Sie das Richtungsventil (BC) oder das Heber-Richtungsventil (DD) in der Position DOWN (Abwärts), solange die Pumpe in Betrieb ist.
	- Erhöhen Sie den Luftdruck zur Ram, wenn die Pumpe bei schwererem Material nicht richtig ansaugt. Senken Sie den Luftdruck, wenn Material aus der oberen Dichtung oder aus der Folgeplatte austritt.

### <span id="page-20-1"></span>**Wechseln der Behälter**

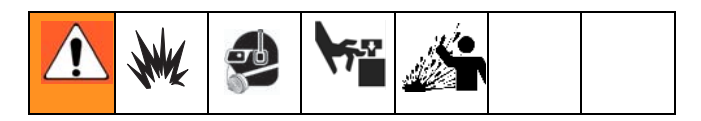

- 1. Die Pumpe stoppen.
	- a. **Für D200s, D200, S20 und D60:** Schließen Sie den Schieber für den Druckluftmotor (BF), um die Pumpe anzuhalten.
	- b. **Für L20c:** Schalten Sie den Druckluftmotorschieber (DC) aus, um die Pumpe anzuhalten.
- 2. Heben Sie die Folgeplatte aus dem Behälter heraus.
	- a. **Für D200s, D200, S20 und D60:** Den Luftausblaseknopf (BG) drücken und so lange gedrückt halten, bis die Folgeplatte (D) vollständig aus dem Behälter herausgedrückt wurde. Ram-Richtungsventil (BC) in Position OBEN bringen, um Folgeplatte (D) anzuheben. Verwenden Sie den niedrigsten Luftdruck, der erforderlich ist, um die Folgeplatte aus dem Behälter zu drücken.
	- b. **Für L20c:** Den Luftausblaseknopf (DB) drücken und so lange gedrückt halten, bis die Folgeplatte (D) vollständig aus dem Behälter herausgedrückt wurde. Hebe-Richtungsventil (DD) in Position OBEN bringen, um Folgeplatte (D) anzuheben.
- 3. Führen Sie die Schritte 4-8 aus.

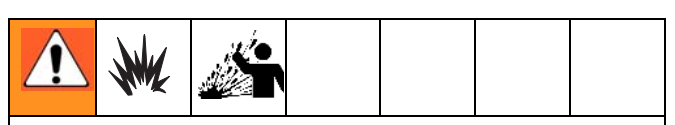

Durch einen übermäßig hohen Luftdruck im Materialbehälter könnte der Behälter platzen, wodurch schwere Verletzungen verursacht werden könnten. Die Folgeplatte muss frei sein, um sie aus dem Behälter zu nehmen. Verwenden Sie niemals Druckluft zum Ausblasen von Behältern, wenn der Behälter beschädigt ist.

- 4. Lassen Sie den Ausblasknopf los und heben Sie die Ram auf volle Höhe an. **2-Tasten-Verriegelung:**  Wenn das System über diese Funktion verfügt, stoppt die Ram, wenn sie sich der obersten Position nähert. Drücken Sie beide Knöpfe und halten Sie sie gedrückt, um die Ram vollständig anzuheben. Siehe [ABB. 4](#page-11-1), Seite [12](#page-11-1).
- 5. Entfernen Sie den leeren Behälter.
- 6. Untersuchen Sie die Folgeplatte und entfernen Sie gegebenenfalls darauf verbliebenes Material oder Materialansammlungen.
- 7. Stellen Sie einen vollen Behälter auf die Ram-Basis.
- 8. Senken Sie die Ram ab und stellen Sie die Position des Behälters relativ zur Folgeplatte ein. Siehe Abschnitt **Starten und Einstellen der Ram** auf Seite [19](#page-18-2).

### <span id="page-21-0"></span>**Pumpe abschalten und pflegen**

- 1. Bringen Sie das Ram-Richtungsventil (BC) oder das Heber-Richtungsventil (DD) in die Position DOWN (Abwärts).
- 2. Die Schritte unter **Druckentlastung** auf Seite [19](#page-18-1)  ausführen.
- 3. Folgen Sie zum Ausschalten der Pumpe den Anweisungen in der separaten Betriebsanleitung für die Pumpe.

### <span id="page-21-1"></span>**Ersetzen der Halsdichtungen**

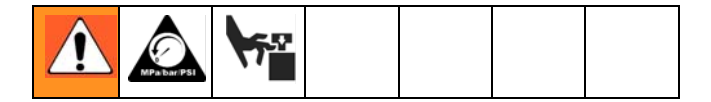

### **Schnellkupplung**

Zum Ersetzen der Halsdichtungen entfernen Sie den Schmiermittelbehälter von der Unterpumpe, während diese mit der Ram verbunden ist.

- 1. Vergewissern Sie sich, dass sich die Pumpe am unteren Totpunkt befindet.
- 2. Die Schritte unter **Druckentlastung** auf Seite [19](#page-18-1)  ausführen.
- 3. Entfernen der Schnellkupplung: Ziehen Sie den Clip (GC) ab, und schieben Sie die Abdeckung (GB) der Kupplung nach oben, damit Sie die Kupplung (GA) entfernen können.

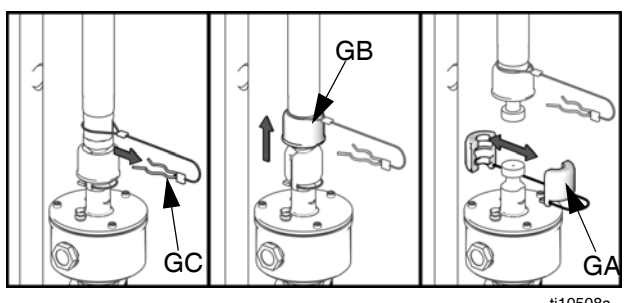

 $\frac{1}{1105086}$ 

- 4. Entfernen einer Gewindekupplung: (nicht dargestellt) Lösen und entfernen Sie die Kupplungsmutter, wie im Handbuch 312376 des Pumpensystems beschrieben.
- 5. Heben Sie die Druckluftmotorstange so weit an, dass sie sich in der obersten Hubposition befindet.
- 6. Entfernen Sie den Schmiermittelbehälter und die Dichtungsbüchse entsprechend den Anweisungen in der Betriebsanleitung für die Unterpumpe.

### <span id="page-22-0"></span>**Remote DataTrak - Einrichtung**

Die Remote-DataTrak-Anzeigeeinheit ist bereits vollständig zusammengebaut. Schließen Sie das Remote-DataTrak-System unter Verwendung der folgenden Anweisungen und der Abbildung an das Zufuhrsystem an.

An der Stromversorgung des Systems muss entweder eine Wechselspannung von 100-240 V mit 50/60 Hz oder eine Gleichspannung von 24 V anliegen. Achten Sie darauf, dass der Haupttrennschalter auf OFF (O) eingestellt ist. Schließen Sie die DataTrak-Einheit an die Stromversorgung an, wie es im Abschnitt **Anschließen von Remote DataTrak an die Stromversorgung** auf Seite [16](#page-15-1) beschrieben ist.

- 1. Führen Sie das CAN-Kabel (HB) und das D-Sub-Kabel (HA) unter der Remote-DataTrak-Halterung hindurch, und schließen Sie beide an die entsprechenden Anschlüsse an der DataTrak-Anzeige an.
- Das CAN-Kabel (HB) kann an einen der beiden  $^{\&}$ CAN-Steckverbinder am Remote-DataTrak-Svstem angeschlossen werden.
- 2. Die Remote-DataTrak-Einheit wird über einen Schnappverschluss am Ram-Zufuhrsystem befestigt.

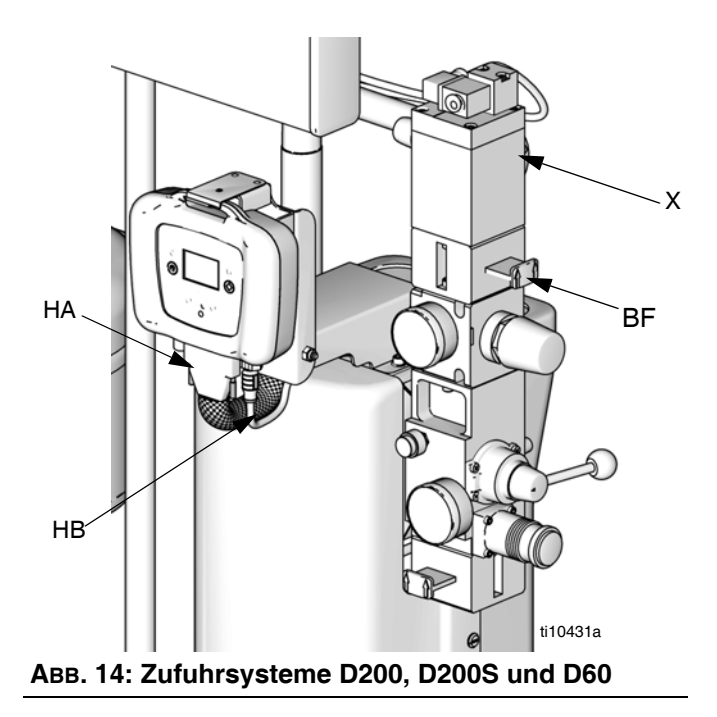

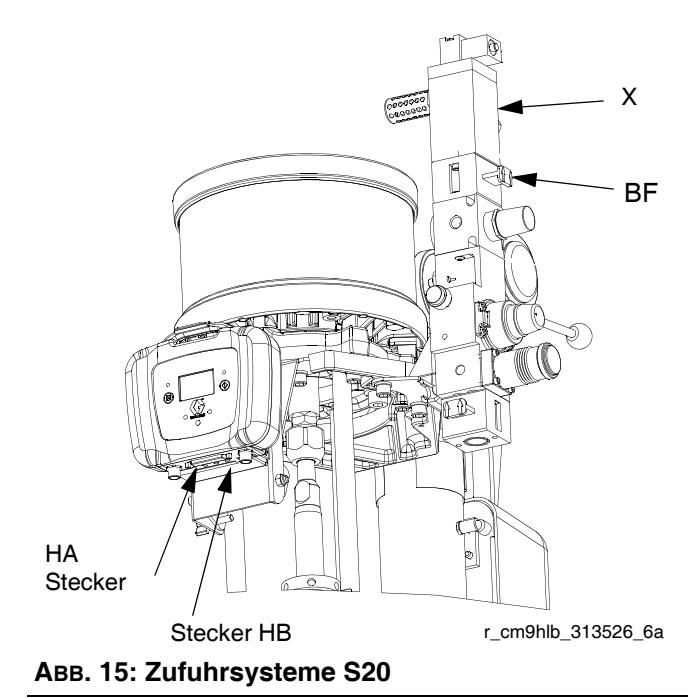

- 3. **Sensor für niedrigen Füllstand im Behälter/leerer Behälter:** Falls das System über diese Funktion verfügt, bringen Sie das
	- Sensorkabel am entsprechenden Anschluss des D-Sub-Kabelbaums an. Siehe Abschnitt **Sensor für niedrigen Füllstand im Behälter/leerer Behälter** auf Seite [15.](#page-14-0)
- 4. **Lichtsäule:** Wenn das System über diese Funktion verfügt, verbinden Sie den Anschluss am Lichtsäulenkabel mit dem entsprechenden Anschluss am D-Sub-Kabelbaum. Siehe Handbuch 312493.
- 5. **Magnetventil:** Verbinden Sie den Anschluss am D-Sub-Kabelbaum mit dem entsprechenden Anschluss am Magnetventil (X).

# <span id="page-23-0"></span>**Remote DataTrak - Bedien- und Anzeigeelemente**

#### **Legende für [ABB. 16](#page-23-1)**

- SC Anzeigebildschirm
- LE LED (leuchtet als Diagnoseanzeige)
- FR Maßeinheit für die Fördermenge, vom Bediener einstellbar auf:

/min, = Doppelhübe pro Minute gpm [US] = Gallonen pro Minute, USA gpm [UK] = Gallonen pro Minute, Großbritannien oz/min [US] = Unzen pro Minute, USA oz/min [UK] = Unzen pro Minute, Großbritannien l/min = Liter pro Minute

cm³/min = Kubikzentimeter pro Minute

- VU Maßeinheit für das Volumen
- PF Ansaug-/Spül-Taste
- RK Rücksetz-/Abbruch-Taste (auch für Bildlauf verwendbar)
- CF Doppelhubzahl/Durchflussrate
- JT Auftragsgesamtzähler, rücksetzbar
- MC Wartungszähler
- MS Einstellwert für Wartungszähler
- DV Verbliebenes Volumen im Behälter
- DS Behältergröße
- DF Behälterfüllvolumen
- RT Trockenlaufschutz (aktivieren/deaktivieren)
- RS Trockenlaufzyklusrate
- PV Fördervolumen der Unterpumpe

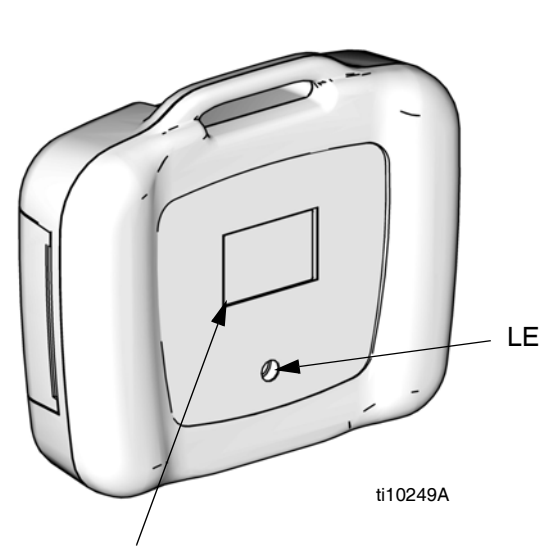

SC; siehe Einzelheiten rechts.

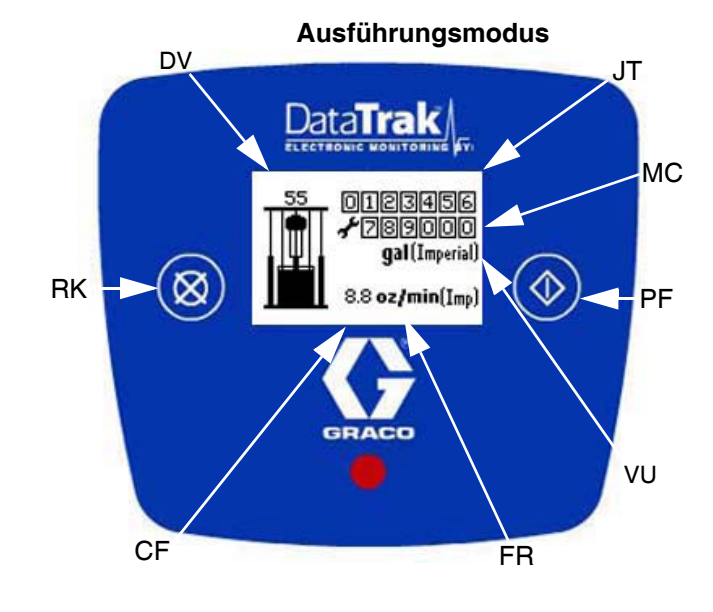

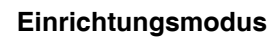

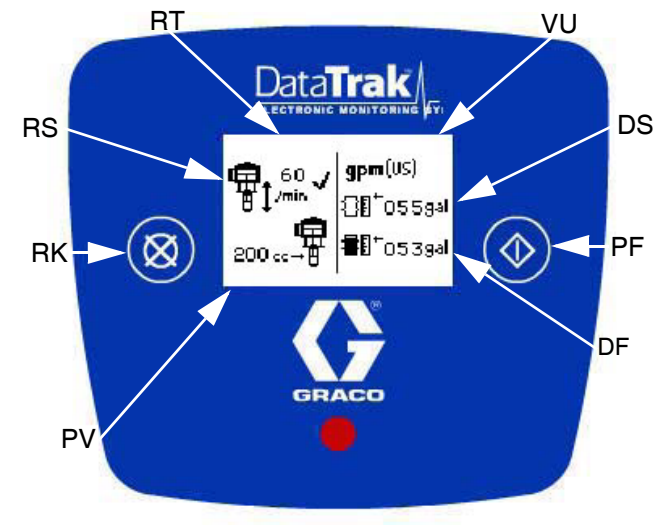

#### <span id="page-23-1"></span> **ABB. 16. Remote DataTrak - Bedien- und Anzeigeelemente**

# <span id="page-24-0"></span>**Remote DataTrak - Betrieb**

### **HINWEIS**

Um eine Beschädigung der Softkey-Tasten zu verhindern, drücken Sie die Tasten nicht mit scharfen oder spitzen Gegenständen, wie Stiften, Plastikkarten oder Fingernägeln.

### <span id="page-24-1"></span>**Inbetriebnahme**

1. Schließen Sie den Schieber für den Druckluftmotor (BF), bevor Sie die Stromversorgung an der Remote-DataTrak-Einheit einschalten.

#### **HINWEIS**

Wenn das Druckluftventil am Motor nicht geschlossen ist, wird die Druckluftzufuhr zum Motor durch die Aktivierung des Druckluft-Magnetventils (X) automatisch eingeschaltet, wenn die Anzeige aus dem Startbildschirm in den Ausführungsmodus wechselt.

2. Schalten Sie das Remote-DataTrak-System über den Wippschalter an der Ram-Stromversorgung ein.

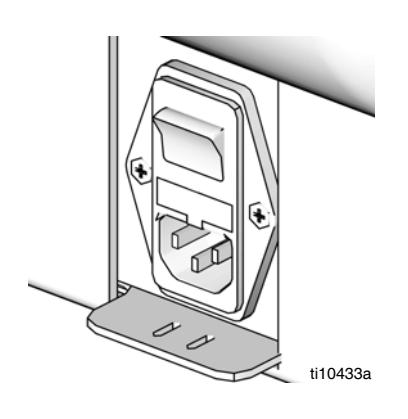

### **ABB. 17**

- 3. Der Startbildschirm ([ABB. 18\)](#page-24-2) wird angezeigt, und der Fortschrittsbalken füllt sich von links nach rechts. Danach geht die Anzeige direkt in den Ausführungsmodus über ([ABB. 19\)](#page-25-3).
- 4. Folgen Sie der Vorgehensweise zum Starten und Einstellen der Pumpe, die im Pumpenhandbuch beschrieben wird.

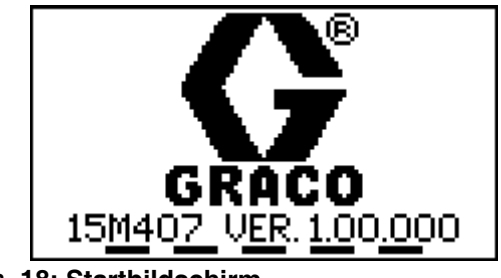

### <span id="page-24-2"></span> **ABB. 18: Startbildschirm**

### <span id="page-25-0"></span>**Ausführungsmodus**

### Siehe [ABB. 16](#page-23-1) und [ABB. 19](#page-25-3).

Im Ausführungsmodus-Bildschirm wird der rücksetzbare Auftragsgesamtzähler (JT), der Wartungszähler (MC) die Doppelhubzahl/Fördermenge (CF) und das verbliebene Volumen im Behälter (DV) numerisch und symbolisch angezeigt.

Alle Elemente werden unter Verwendung der definierten Maßeinheiten für das Volumen (VU) angezeigt.

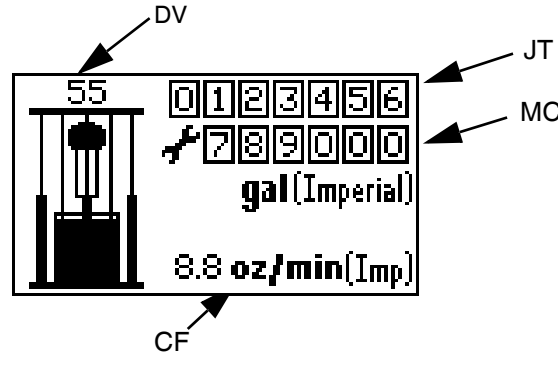

#### <span id="page-25-3"></span> **ABB. 19: Bildschirm Ausführungsmodus**

### **Schlüsselfunktionen im Ausführungsmodus**

- 1. Wenn Sie in den Ansaugmodus gelangen möchten, drücken Sie kurz auf  $\langle \cdot \rangle$
- 2. Wenn Sie in den Einrichtungsmodus (Seite [26\)](#page-25-2) gelangen möchten, drücken Sie  $\bigoplus$  und halten Sie die Taste 3 Sekunden lang gedrückt.
- 3. Wenn Sie in den Diagnosemodus (Seite [30\)](#page-29-0) gelangen möchten, drücken Sie kurz  $\boxtimes$ . Das System wechselt nur in den Diagnosemodus, wenn es aktive Warnungen/Alarme gibt.
- 4. Wenn Sie aus dem Ausführungsmodus heraus den Auftragsgesamtzähler zurücksetzen möchten, drücken Sie Ø und halten Sie die Taste 3 Sekunden lang gedrückt.

### <span id="page-25-1"></span>**Ansaugmodus**

Siehe [ABB. 20.](#page-25-4)

1. Drücken Sie  $\langle \rangle$ , um in den Bildschirm Ansaugmodus zu gelangen. Im Bildschirm wird das Symbol Ansaugen (PS) angezeigt, und die LED (B, [ABB. 16\)](#page-23-1) blinkt.

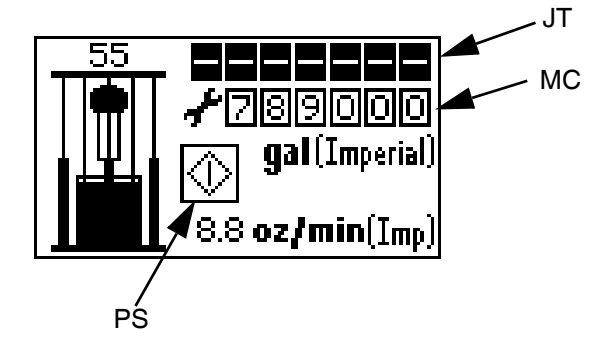

<span id="page-25-4"></span> **ABB. 20: Bildschirm Ansaugmodus**

- 2. Während sich die Anzeige im Ansaugmodus befindet, wird der Auftragsgesamtzähler (JT) nicht angezeigt, und er zählt auch nicht weiter. Der Wartungszähler (MC) nimmt jedoch weiter ab.
- 3. Wenn ein neuer Behälter installiert ist und sich das

Gerät im Ansaugmodus befindet, drücken Sie auf  $\bigotimes$ und halten Sie die Taste gedrückt, um das verbliebene Volumen im Behälter (DV) auf das Behälterfüllvolumen (DF) zurückzusetzen.

4. Wenn Sie den Ansaugmodus verlassen möchten,

drücken Sie  $\bigcirc$ . Das Symbol Ansaugen erlischt, und die LED hört auf zu blinken. Der Bildschirm kehrt in den Ausführungsmodus zurück [\(ABB. 19](#page-25-3)).

5. Wenn Sie in den Einrichtungsmodus gelangen

möchten, drücken Sie  $\langle \rangle$  und halten Sie die Taste 3 Sekunden lang gedrückt.

### <span id="page-25-2"></span>**Einrichtungsmodus**

Wenn innerhalb von einer Minute nach dem Wechsel  $\mathbb N$ in den Einrichtungsbildschirm keine Taste gedrückt wird, kehrt das System in den Ausführungsmodus [\(ABB. 19](#page-25-3)) zurück).

Siehe [ABB. 16.](#page-23-1) Drücken Sie  $\bigoplus$  und halten Sie die Taste 3 Sekunden lang gedrückt.

• Wenn kein Passwort zugeordnet wurde (eingestellt auf '0000'), wechselt das System direkt in den Einrichtungsbildschirm 1.

### **Passwortbildschirm**

Wenn ein Passwort zugeordnet wurde (nicht eingestellt auf '0000'), wird der Passwortbildschirm ([ABB. 21\)](#page-26-0) angezeigt. Geben Sie das Passwort für den Zugriff auf die Einrichtungsbildschirme ein.

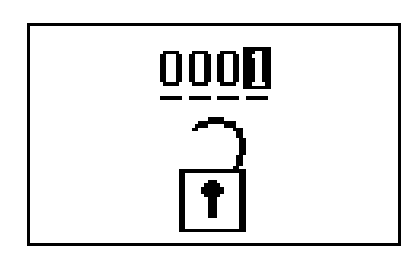

#### <span id="page-26-0"></span> **ABB. 21: Passwortbildschirm**

- 1. Wenn Sie ein Passwort eingeben möchten, drücken Sie  $\bigotimes$ , um in den Bearbeitungsmodus zu wechseln.
- 2. Drücken Sie im Bearbeitungsmodus auf  $\bigotimes$ , um von einer Stelle zur nächsten zu gelangen.
- 3. Drücken Sie  $\bigcirc$ , um die richtige Ziffer auszuwählen, und gehen Sie danach zur nächsten Stelle über.
- 4. Wenn das Passwort richtig ist und sich der Cursor auf

der Stelle ganz rechts befindet, drücken Sie  $\bigcirc$ , um das Passwort zu übermitteln.

### **Einrichtungsbildschirm 1**

Im Einrichtungsbildschirm 1 können Sie die Trockenlaufzyklusrate (RS) festlegen, den Trockenlaufschutz (RT) aktivieren/deaktivieren, das Pumpenvolumen pro Doppelhub (PV) auswählen, die Maßeinheiten für die Fördermenge (FR) auswählen, die Behältergröße (DS) eingeben und das Behälterfüllvolumen (DF) eingeben. Siehe [ABB. 22.](#page-27-0)

- 1. Drücken Sie  $\bigoplus$ , um zwischen den Feldern im Bildschirm umzuschalten.
	- Wenn Sie ein Feld, das Sie bearbeiten wollten, übersprungen haben, überspringen Sie alle weiteren Felder, verlassen Sie den Einrichtungsmodus, und rufen Sie den Einrichtungsbildschirm erneut auf. Es ist nicht möglich, die Daten in den Einrichtungsbildschirmen zu sichern.
- 2. Drücken Sie  $\sum$ , um durch die verfügbaren Werte für die einzelnen Felder zu blättern.
- 3. Drücken Sie ein weiteres Mal  $\bigoplus$ , um den Wert festzulegen und den Cursor zum nächsten Datenfeld zu bewegen.

#### **Trockenlaufzyklusrate/Trockenlaufschutz aktivieren**

Graco empfiehlt, die

Trockenlaufzyklusrate (RS) auf 60 oder weniger einzustellen. Wählen Sie einen Wert aus, der knapp über der maximalen Doppelhubrate für die Anwendung liegt.

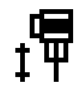

Wenn der Trockenlaufschutz (RT) aktiviert ist, wird  $\stackrel{\triangle}{\sim}$ im Einrichtungsbildschirm ein  $\checkmark$  angezeigt. Siehe [ABB. 22.](#page-27-0)

#### **Fördervolumen der Unterpumpe**

Drücken Sie  $\sum$ , um durch die verschiedenen Fördervolumen für die Unterpumpe (PV) in cm<sup>3</sup> pro Doppelhub zu blättern. Legen Sie diesen Wert entsprechend der installierten Pumpe fest. Angaben dazu finden Sie im Handbuch 312375 oder auf der Markierung am Zylinder der Unterpumpe.

#### **Maßeinheiten für die Fördermenge**

Drücken Sie  $\boxtimes$ , um durch die verfügbaren Maßeinheiten für die Fördermenge zu blättern. Siehe **Aufschlüsselung** auf Seite [24](#page-23-0). Die ausgewählten Maßeinheiten werden zur Anzeige der Fördermengen und Volumen im Haupt-Ausführungsbildschirm und der meisten Einrichtungswerte verwendet.

Wählen Sie anfänglich Maßeinheiten aus, die eine einfache Definition der Einrichtungswerte ermöglichen (z.B. Behältervolumen in Gallonen). Kehren Sie dann zurück, und wählen Sie die Maßeinheit für die Fördermenge aus, die im Ausführungsbildschirm angezeigt werden soll. Die definierten Einrichtungswerte werden automatisch umgewandelt.

#### **Behältergröße**

Über DS können Sie die Größe des Materialbehälters angeben.

#### **Behälterfüllvolumen**

Über das Feld für das Behälterfüllvolumen (DF) können Sie das exakte Volumen des im Behälter befindlichen Materials angeben. Nähere Angaben zum exakten Volumen erhalten Sie beim Hersteller. Dieser Wert wird verwendet, um das im Behälter verbliebene Materialvolumen zu bestimmen.

4. Wenn Sie in den Einrichtungsbildschirm 2 wechseln möchten, bewegen Sie den Cursor in das Feld für das Behälterfüllvolumen (DF) und drücken Sie dann

ein weiteres Mal auf  $\bigcirc$ 

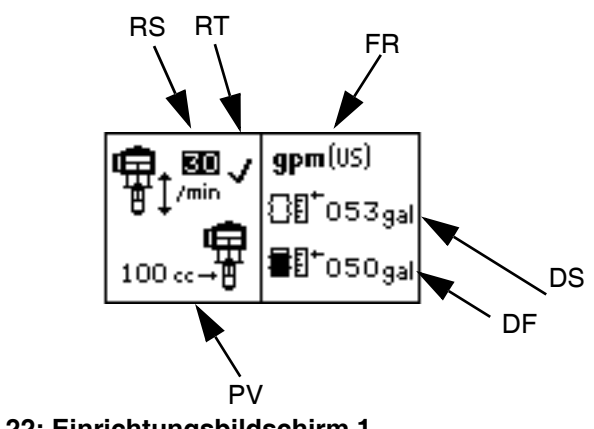

<span id="page-27-0"></span>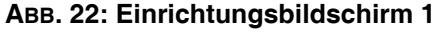

### <span id="page-27-3"></span>**Einrichtungsbildschirm 2**

Im Einrichtungsbildschirm 2 können Sie den Einstellwert für den Wartungszähler (MC) festlegen, den Wartungszähler zurücksetzen, die Diagnosecodes (EC) aktivieren/deaktivieren und entscheiden, ob das E7-Behältersymbol (DL) anzeigt, wenn der Füllstand im Behälter niedrig oder wenn der Behälter vollkommen leer ist.

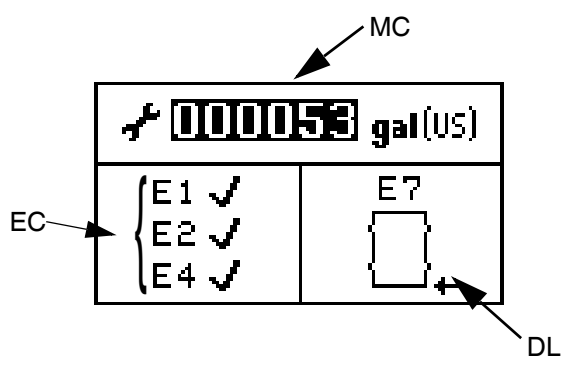

<span id="page-27-1"></span> **ABB. 23: Einrichtungsbildschirm 2**

- 1. Drücken Sie  $\bigcirc$ , um zwischen den Feldern im Bildschirm umzuschalten.
- 2. Drücken Sie  $\bigotimes$ , um durch die verfügbaren Werte für die einzelnen Felder zu blättern.
- 3. Drücken Sie ein weiteres Mal  $\bigoplus$ , um den Wert festzulegen und den Cursor zum nächsten Datenfeld zu bewegen.

### **Wartungszähler**

Über den Einstellwert für den Wartungszähler (MS) können Sie den Wartungsplan auf der Basis der angezeigten Einheiten festlegen. Wenn des ganze

MS-Feld hervorgehoben ist, drücken Sie auf  $\bigotimes$ und halten Sie die Taste 3 Sekunden lang gedrückt, um den MC-Wert zurückzusetzen.

4. Eine Beschreibung der Diagnosecodes E1, E2 und E4 finden Sie auf Seite [31.](#page-30-0)

Wenn die Diagnoseoptionen E1, E2 und E4 aktiviert sind, erscheint auf dem Einrichtungsbildschirm ein /-Zeichen. Siehe [ABB. 23](#page-27-1).

#### <span id="page-27-2"></span>**Diagnosecode für niedrigen Füllstand im Behälter/leerer Behälter**

Das E7-Behältersymbol kann entweder einen niedrigen Füllstand im Behälter oder einen leeren Behälter darstellen.

**Niedriger Füllstand im Behälter:** Die Einstellung für niedrigen Behälterfüllstand führt zu einer Warnbedingung. Das Symbol wird als fast leerer Behälter dargestellt. Die Lichtsäule und die Diagnose-LED signalisieren eine Warnung. Die Pumpe arbeitet weiter.

**Leerer Behälter:** Die Einstellung für leeren Behälter führt zu einer Alarmbedingung. Das Symbol wird als vollkommen leerer Behälter dargestellt. Die Lichtsäule und die Diagnose-LED signalisieren einen Alarm. Die Pumpe wird angehalten.

Drücken Sie  $\sum$ , während E7 ausgewählt ist, um zwischen diesen Optionen umzuschalten.

5. Wenn Sie in den Einrichtungsbildschirm 3 wechseln möchten, bewegen Sie den Cursor zur E7-Behältereinstellung und drücken Sie dann ein

weiteres Mal auf  $\bigcirc$ .

### **Einrichtungsbildschirm 3**

Im Einrichtungsbildschirm 3 wird oben ein nicht rücksetzbarer allgemeiner Gesamtzähler (GT) angezeigt. Im Einrichtungsbildschirm 3 können Sie das Passwort (PW) festlegen, eine Zeitbegrenzung für den Bildschirmschoner (SS) zuordnen und den LCD-Kontrast (CS) einstellen.

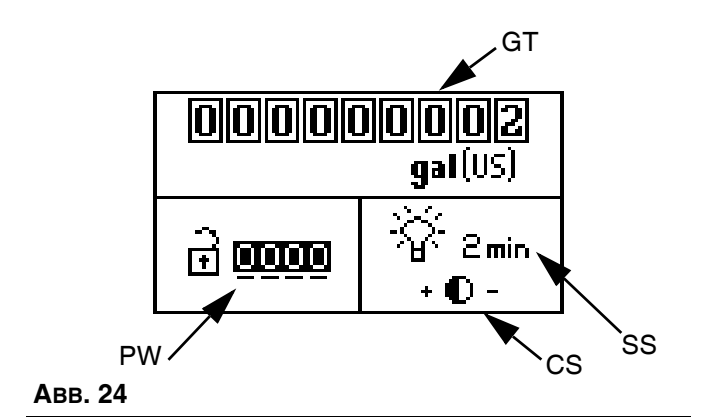

- 1. Drücken Sie  $\bigcirc$ , um zwischen den Feldern im Bildschirm umzuschalten.
- 2. Drücken Sie  $\boxtimes$ , um durch die verfügbaren Werte für die einzelnen Felder zu blättern.
- 3. Drücken Sie ein weiteres Mal  $\bigcirc$ , um den Wert festzulegen und den Cursor zum nächsten Datenfeld zu bewegen.
	- Der Bildschirmschoner schaltet die Hintergrundbeleuchtung der LCD aus, wenn die angegebene Zeit verstrichen ist. **Eine Einstellung von 0 Minuten wird nicht empfohlen,** da dadurch der Bildschirmschoner ausgeschaltet wird und die Hintergrundbeleuchtung der LCD immer eingeschaltet bleibt.

Wenn sich der Cursor im Kontrasteinstellungsfeld  $\stackrel{\triangle}{\sim}$ befindet, drücken Sie  $\bigotimes$ , um den Kontrast zu erhöhen (+) bzw. abzuschwächen (-).

4. Wenn Sie in den Ausführungsbildschirm wechseln möchten, bewegen Sie den Cursor zur Kontrasteinstellung, und drücken Sie dann ein

weiteres Mal auf  $\bigcirc$ . Wenn Sie aus dem Ansaugmodus in den Einrichtungsmodus gewechselt sind, kehren Sie automatisch zu diesem Bildschirm zurück.

### <span id="page-29-0"></span>**Diagnosemodus**

### **Diagnose**

Remote DataTrak ist in der Lage, verschiedene Probleme des Zufuhrsystems zu erkennen. Wenn der Monitor ein Problem feststellt, blinkt die LED (B, [ABB. 16\)](#page-23-1) und auf der Anzeige erscheint ein Diagnosecode. Siehe [Tabelle 4,](#page-33-0) Seite [34](#page-33-0).

Wenn die zusätzliche Lichtsäule installiert ist, leuchtet oder blinkt ein Licht an der Säule. Siehe[TABELLE 4.](#page-33-0)

Der Diagnosebildschirm wird der aktive Bildschirm, sobald die Bedingung für den Diagnosecode vorliegt. Siehe [TABELLE 4](#page-33-0).

Wenn Sie die Diagnose bestätigen und in den Bildschirm für Normalbetrieb zurückkehren möchten,

drücken Sie einmal auf  $\bigotimes$ . Wie Sie einen Diagnosecode löschen können, erfahren Sie in dem Abschnitt, in dem dieser spezielle Code beschrieben wird.

Siehe [ABB. 16](#page-23-1). Drücken Sie kurz **(X)**, um auf die Diagnosebildschirme zugreifen zu können. Das System wechselt nur in den Diagnosemodus, wenn es aktive Warnungen/Alarme gibt.

### **Bildschirm mit Diagnosecode für Trockenlauf**

Siehe [ABB. 25](#page-29-1). Wenn die Pumpe trocken läuft, wird der Trockenlaufbildschirm aktiv und die Pumpe wird gestoppt.

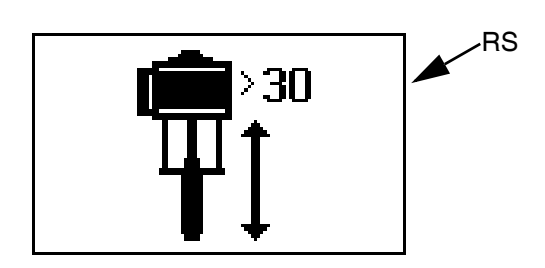

#### <span id="page-29-1"></span> **ABB. 25: Bildschirm mit Diagnosecode für Trockenlauf**

1. Beseitigen Sie die Bedingung, die diesen Diagnosecode verursacht. Siehe [TABELLE 4,](#page-33-0) Seite [34.](#page-33-0)

- 2. Drücken Sie kurz auf  $\bigotimes$ , um den Diagnosecode zu bestätigen und zum vorherigen Bildschirm zurückzukehren.
- 3. So löschen Sie den Diagnosecode für Trockenlauf:
	- a. Drücken Sie kurz  $\bigotimes$ , um aus dem Ausführungsmodus in den Diagnosemodus zu wechseln [\(ABB. 19](#page-25-3)).
	- b. Drücken Sie kurz  $\bigotimes$ , um zum Diagnosebildschirm für Trockenlauf zu blättern oder um zum vorherigen Ausführungsbildschirm zurückzukehren, wenn keine weiteren Diagnosebildschirme aktiv sind.
	- c. Wenn Sie sich im Diagnosebildschirm für

Trockenlauf befinden, drücken Sie X und halten Sie die Taste 3 Sekunden gedrückt, um den Diagnosecode zu löschen und zum nächsten verfügbaren Diagnosebildschirm überzugehen oder um zum vorherigen Ausführungsbildschirm zurückzukehren, wenn keine weiteren Diagnosebildschirme aktiv sind.

### **HINWEIS**

Wenn dieser Diagnosecode gelöscht wird, wird sofort das Druckluft-Magnetventil aktiviert, und dem Druckluftmotor wird Druckluft zugeführt.

Wenn Sie die Trockenlaufüberwachung deaktivieren möchten, wechseln Sie in den Einrichtungsmodus und setzen Sie den Trockenlaufwert auf 0 (Null) oder schalten Sie (RT) aus. Siehe [ABB. 22.](#page-27-0)

### <span id="page-30-0"></span>**Bildschirm mit Diagnosecode für auftauchende Pumpe**

Siehe [ABB. 26](#page-30-1). Wenn die Pumpe auftaucht und der Diagnosecode E1 aktiviert ist, wird der Auftauchbildschirm aktiv.

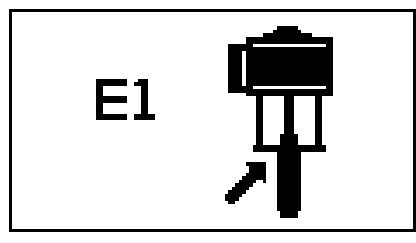

<span id="page-30-1"></span> **ABB. 26: Bildschirm mit Diagnosecode für auftauchende Pumpe**

- 1. Drücken Sie kurz  $\bigotimes$ , um den Auftauchbildschirm zu verlassen. Dadurch wird dieser Diagnosecode als dauerhafter Diagnosecode festgelegt. Ein dauerhafter Diagnosecode wurde nicht gelöscht, sondern nur bestätigt.
- 2. Beseitigen Sie die Bedingung, die diesen Diagnosecode verursacht. Siehe [TABELLE 4,](#page-33-0) Seite [34.](#page-33-0)
- 3. Wenn Sie den Diagnosecode löschen möchten, navigieren Sie zu dem Diagnosebildschirm für auftauchende Pumpe.
	- a. Drücken Sie kurz  $\bigotimes$ , um aus dem Ausführungsmodus in den Diagnosemodus zu wechseln.
	- b. Drücken Sie kurz **(X)**, um zum Diagnosebildschirm für auftauchende Pumpe zu blättern oder um zum vorherigen Ausführungsbildschirm zurückzukehren, wenn keine weiteren Diagnosebildschirme aktiv sind.
	- c. Wenn Sie sich im Diagnosebildschirm für auftauchende Pumpe befinden, drücken Sie

 $\mathbf{\Omega}$ , und halten Sie die Taste 3 Sekunden gedrückt, um den Diagnosecode zu löschen und zum nächsten verfügbaren Diagnosebildschirm überzugehen oder um zum vorherigen Ausführungsbildschirm zurückzukehren, wenn keine weiteren Diagnosebildschirme aktiv sind.

### **Bildschirm mit Diagnosecode für untertauchende Pumpe**

Siehe [ABB. 27.](#page-30-2) Wenn die Pumpe untertaucht und der Diagnosecode E2 aktiviert ist, wird der Untertauchbildschirm aktiv.

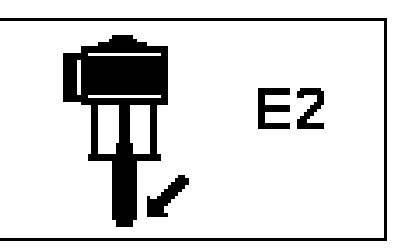

<span id="page-30-2"></span> **ABB. 27: Bildschirm mit Diagnosecode für untertauchende Pumpe**

- 1. Drücken Sie kurz  $\bigotimes$ , um den Untertauchbildschirm zu verlassen.
- 2. Beseitigen Sie die Bedingung, die diesen Diagnosecode verursacht. Siehe [TABELLE 4](#page-33-0), Seite [34](#page-33-0).
- 3. Wenn Sie den Diagnosecode löschen möchten, navigieren Sie zu dem Diagnosebildschirm für untertauchende Pumpe.
	- a. Drücken Sie kurz  $\bigotimes$ , um aus dem Ausführungsmodus in den Diagnosemodus zu wechseln.
	- b. Drücken Sie kurz  $\bigotimes$ , um zum Diagnosebildschirm für untertauchende Pumpe zu blättern oder um zum vorherigen Ausführungsbildschirm zurückzukehren, wenn keine weiteren Diagnosebildschirme aktiv sind.
	- c. Wenn Sie sich im Diagnosebildschirm für untertauchende Pumpe befinden, drücken

Sie  $\bigotimes$  und halten Sie die Taste 3 Sekunden gedrückt, um den Diagnosecode zu löschen und zum nächsten verfügbaren Diagnosebildschirm überzugehen oder um zum vorherigen Ausführungsbildschirm zurückzukehren, wenn keine weiteren Diagnosebildschirme aktiv sind.

### **Bildschirm mit Diagnosecode für getrenntes Magnetventil**

Siehe [ABB. 28](#page-31-0). Wenn das System feststellt, dass das Druckluftmotor-Magnetventil getrennt ist, und wenn der Diagnosecode E4 aktiviert ist, wird der Bildschirm für getrenntes Magnetventil aktiv.

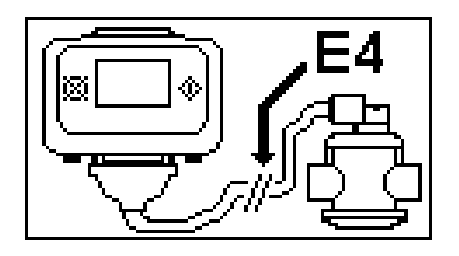

# <span id="page-31-0"></span> **ABB. 28: Bildschirm mit Diagnosecode für**

- 1. Drücken Sie kurz auf  $\sum$ , um den Bildschirm für getrenntes Magnetventil zu verlassen.
- 2. Beseitigen Sie die Bedingung, die diesen Diagnosecode verursacht; siehe [TABELLE 4](#page-33-0) auf Seite [34.](#page-33-0)
- 3. Dieser Diagnosecode wird automatisch gelöscht, wenn das System feststellt, dass das Magnetventil wieder verbunden ist.

### **Bildschirm mit Diagnosecode für niedrigen Füllstand im Behälter/leeren Behälter**

Siehe [ABB. 29](#page-31-1) und [ABB. 30.](#page-31-2) Wenn der Sensor für niedrigen Füllstand im Behälter/leerer Behälter ausgelöst wird, wird in Abhängigkeit von der ausgewählten Sensoreinstellung der Bildschirm für niedrigen Behälterfüllstand bzw. für leeren Behälter aktiv. Siehe Seite [28](#page-27-2).

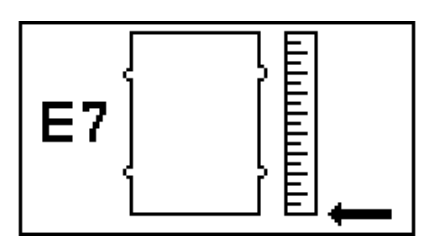

<span id="page-31-1"></span>**getrenntes Magnetventil ABB. 29: Bildschirm mit Diagnosecode für leeren Behälter**

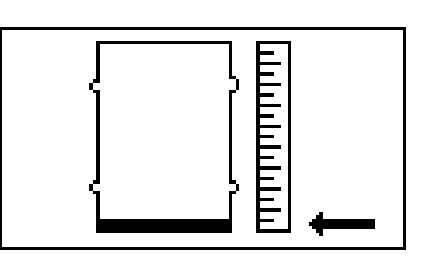

#### <span id="page-31-2"></span> **ABB. 30: Bildschirm mit Diagnosecode für niedrigen Füllstand im Behälter**

- 1. Drücken Sie kurz  $\bigotimes$ , um den Bildschirm für niedrigen Füllstand im Behälter/leerer Behälter zu verlassen. Dadurch wird dieser Diagnosecode als dauerhafter Diagnosecode festgelegt. Ein dauerhafter Diagnosecode wurde nicht gelöscht, sondern nur bestätigt.
- 2. Ersetzen Sie den Behälter mit niedrigem Füllstand bzw. den leeren Behälter durch einen vollen Behälter. Wenn der Sensor nicht mehr länger einen niedrigen Füllstand oder einen leeren Behälter erkennt, wird der Diagnosecode automatisch gelöscht.

### **Bildschirm mit Diagnosecode für Fehler im Reed-Schalter**

Siehe [ABB. 31](#page-32-0).

Wenn das System einen Fehler im Reed-Schalter des Druckluftmotors erkennt, wird der Diagnosebildschirm für den Reed-Schalter aktiv.

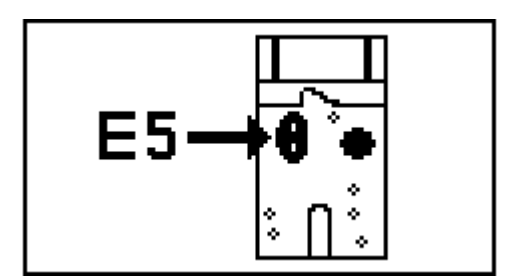

<span id="page-32-0"></span> **ABB. 31. Bildschirm mit Diagnosecode für Fehler im Reed-Schalter**

- 1. Drücken Sie kurz  $\bigotimes$ , um den Diagnosebildschirm für den Reed-Schalter zu verlassen.
- 2. Beseitigen Sie die Bedingung, die diesen Diagnosecode verursacht. Siehe [TABELLE 4,](#page-33-0) Seite [34.](#page-33-0)
- 3. Wenn Sie den Diagnosecode löschen möchten, navigieren Sie zum Diagnosebildschirm für den Reed-Schalter.
	- a. Drücken Sie kurz  $\bigotimes$ , um aus dem Ausführungsmodus in den Diagnosemodus zu wechseln.
	- b. Drücken Sie kurz  $\bigoplus$ , um zum Diagnosebildschirm für den Reed-Schalter zu blättern oder um zum vorherigen Ausführungsbildschirm zurückzukehren, wenn keine weiteren Diagnosebildschirme aktiv sind.
	- c. Wenn Sie sich im Diagnosebildschirm für den Reed-Schalter befinden, drücken Sie  $\boxtimes$ , und halten Sie die Taste 3 Sekunden gedrückt, um den Diagnosecode zu löschen und zum nächsten verfügbaren Diagnosebildschirm überzugehen oder um zum vorherigen Ausführungsbildschirm zurückzukehren, wenn keine weiteren Diagnosebildschirme aktiv sind.

### **Bildschirm für abgelaufenen Wartungszähler**

Siehe [ABB. 32.](#page-32-1)

Wenn das System vom Einstellwert für die Anzahl von Doppelhüben/Gallonen/Litern bis 0 herunter gezählt hat, wird der Bildschirm für abgelaufenen Wartungszähler aktiv.

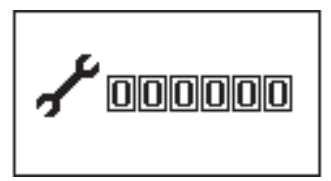

<span id="page-32-1"></span> **ABB. 32. Bildschirm für abgelaufenen Wartungszähler**

- 1. Drücken Sie kurz  $\boxtimes$ , um den Bildschirm für abgelaufenen Wartungszähler zu verlassen.
- 2. Führen Sie die notwendigen Wartungsarbeiten aus.
- 3. Setzen Sie den Wartungszähler zurück. Siehe **Einrichtungsbildschirm** 2 auf Seite [28](#page-27-3).

#### **Tabelle 4: Diagnosecodes**

<span id="page-33-1"></span><span id="page-33-0"></span>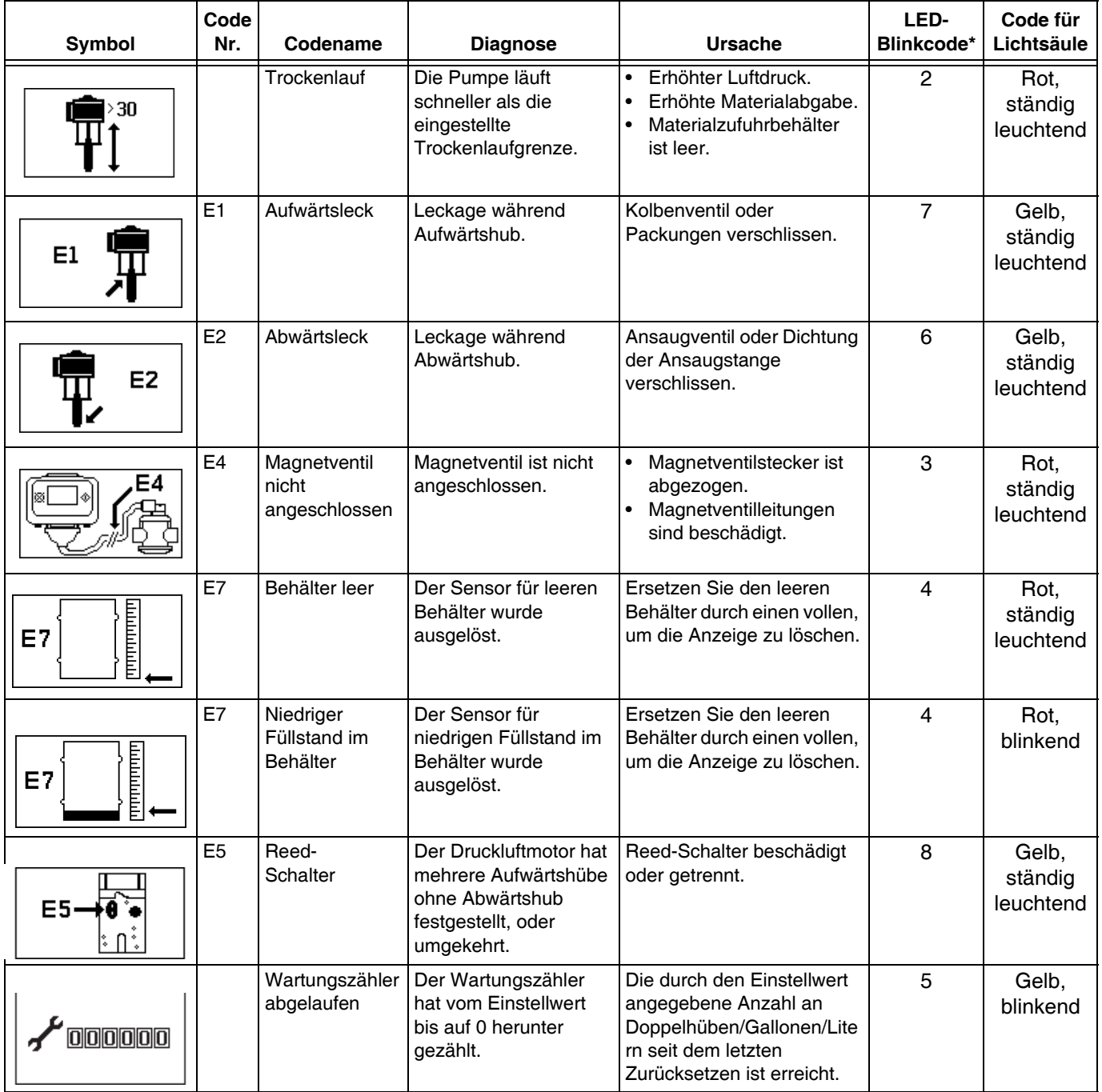

\*LED (B, Seite [24](#page-23-0)) zeigt den Code durch wiederholtes Blinken an, danach Pause und danach Wiederholung.

<span id="page-34-0"></span>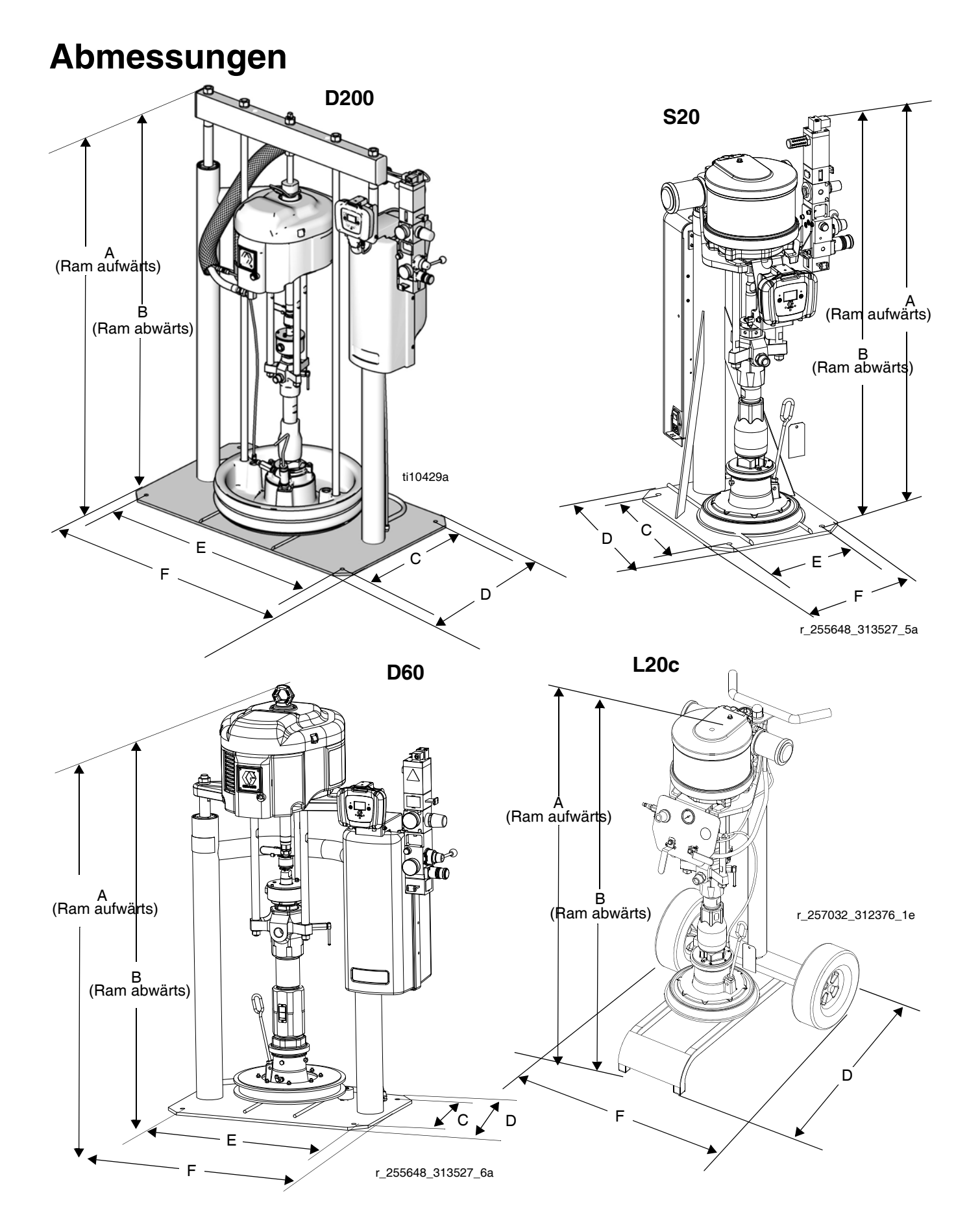

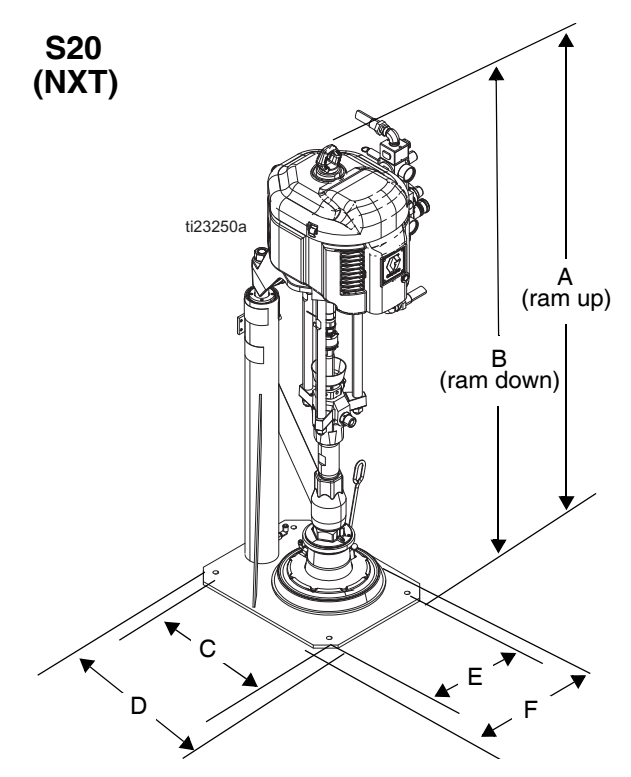

### **Abmessungen**

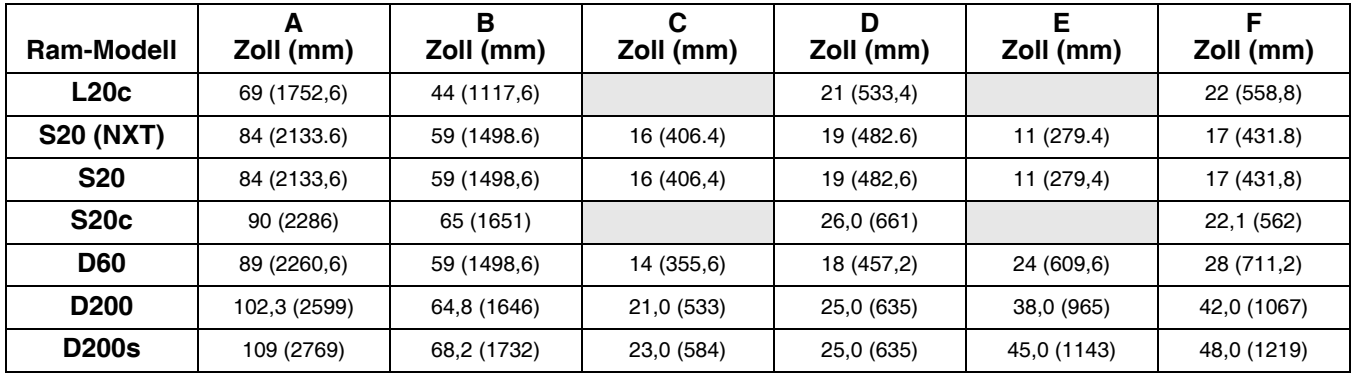

### **Gewicht**

Identifizieren Sie mit Hilfe der unten stehenden Tabelle das maximale Gewicht für die jeweilige Folgeplattengröße.

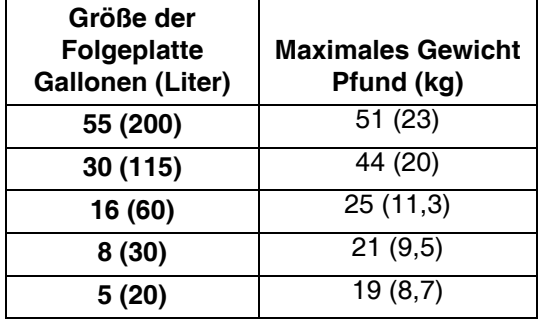

Auf dem Typenschild (ID) finden Sie das Gewicht des Zufuhrsystems.

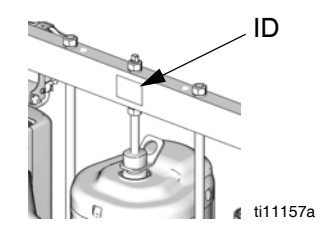

### <span id="page-36-0"></span>**Schematische Darstellung**

### <span id="page-36-1"></span>**Remote DataTrak, Lichtsäule, Sensor für leeren Behälter/niedrigen Füllstand des Behälters**

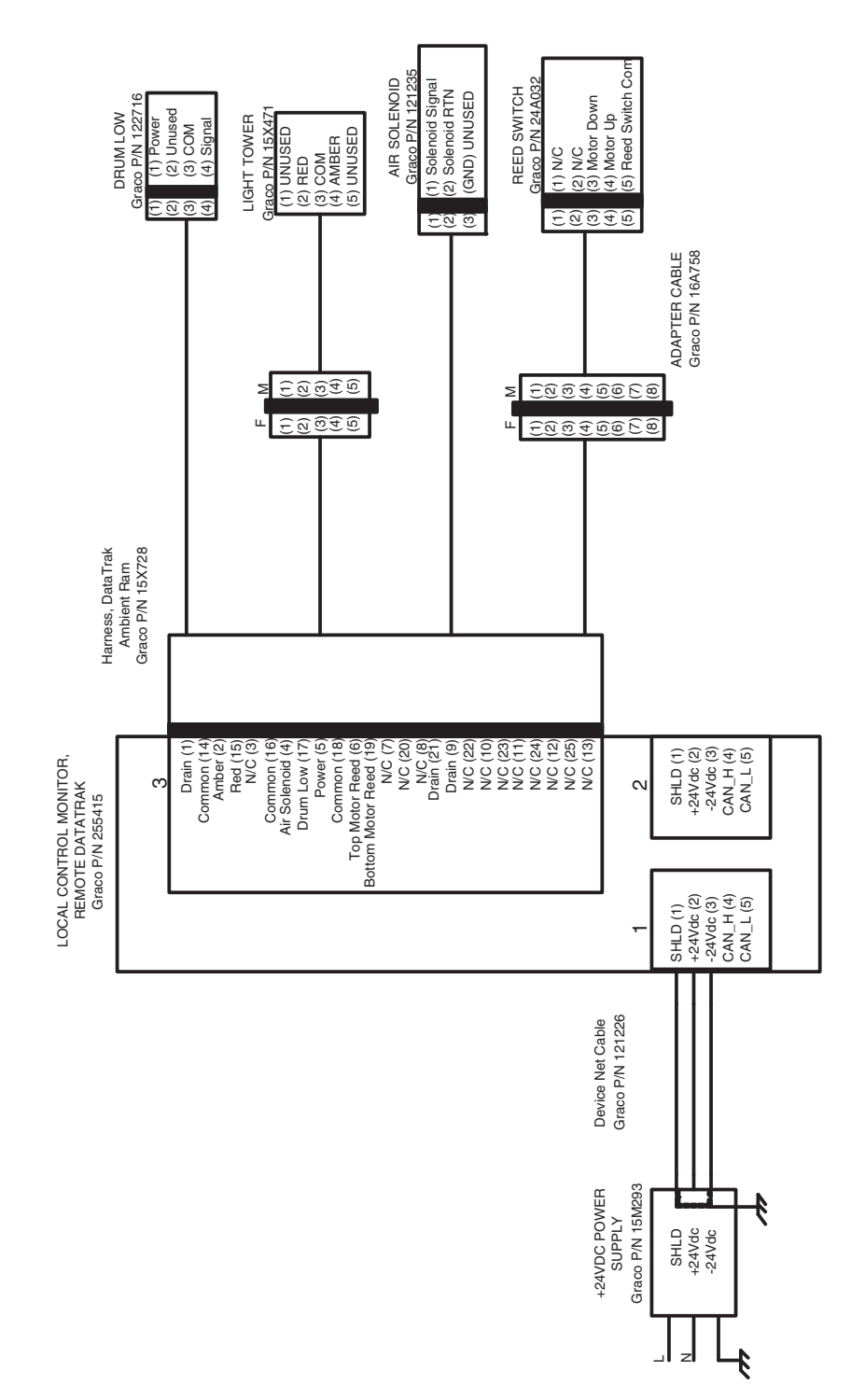

# <span id="page-37-0"></span>**Zufuhrsysteme D200S, D200, S20 und D60 Anweisungen für den Einsatzort**

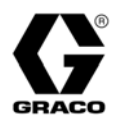

*Für die unbeheizte Zufuhr von Dichtmitteln und Klebematerialien mit mittlerer bis hoher Viskosität. Nicht zur Verwendung in Gefahrenbereichen geeignet.*

**Sicherheitsinformationen:** Die Anweisungen in diesem Dokument sind gekürzt dargestellt und sind nur zur Information für den Kunden gedacht. Sie ersetzen nicht die entsprechenden Anweisungen in der Betriebsanleitung. Falls Sie Fragen zum sicheren und ordnungsgemäßen Betrieb des Geräts haben, schlagen Sie im Graco-Handbuch 313526 nach. Vor Inbetriebnahme des Geräts alle Anweisungen und Gefahrenhinweise aufmerksam lesen.

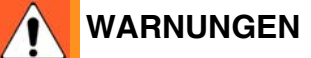

#### **GEFAHR DURCH EINDRINGEN DES MATERIALS IN DIE HAUT**

Material, das unter hohem Druck aus der Pistole, aus undichten Schläuchen oder Bauteilen austritt, kann in die Haut eindringen. Diese Art von Verletzung sieht unter Umständen lediglich wie ein einfacher Schnitt aus. Es handelt sich aber tatsächlich um schwere Verletzungen, die eine Amputation zur Folge haben können. **Suchen Sie sofort einen Arzt auf.**

- Richten Sie die Spritzpistole niemals gegen Personen oder Körperteile.
- Halten Sie Ihre Hand nicht über die Ausgabedüse.
- Undichte Stellen nicht mit der Hand, dem Körper, einem Handschuh oder Lappen zuhalten oder ablenken.
- Arbeiten Sie niemals ohne Düsenschutz und Abzugssperre.
- Verriegeln Sie immer die Abzugssperre, wenn nicht gespritzt wird.
- Stets die Schritte im Abschnitt **Druckentlastung** dieses Handbuchs ausführen, wenn das Spritzen beendet ist und bevor das Gerät gereinigt, überprüft oder gewartet wird.

**GEFAHR DURCH BEWEGLICHE TEILE**

Bewegliche Teile können Finger oder andere Körperteile einklemmen oder abtrennen.

- Abstand zu beweglichen Teilen halten.
- Gerät niemals ohne Schutzvorrichtungen oder -abdeckungen in Betrieb nehmen.

₽

**GEFAHR DURCH VERSPRITZEN**

Beim Ausblasen der Folgeplatte kann es zu Verspritzungen kommen.

• Verwenden Sie beim Entfernen des Behälters den minimal möglichen Luftdruck.

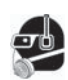

#### **SCHUTZAUSRÜSTUNG**

Wenn Sie das Gerät verwenden, Wartungsarbeiten daran durchführen oder sich einfach im Arbeitsbereich aufhalten, müssen Sie eine entsprechende Schutzkleidung tragen, um sich vor schweren Verletzungen zu schützen. Der Umgang mit diesem Gerät erfordert unter anderem folgende Schutzvorrichtungen:

• Schutzbrillen

- 
- Schutzkleidung und Atemschutzgerät nach den Empfehlungen der Material- und Lösungsmittelhersteller
- Handschuhe
- Gehörschutz

### <span id="page-37-1"></span>**Starten und Einstellen der Ram**

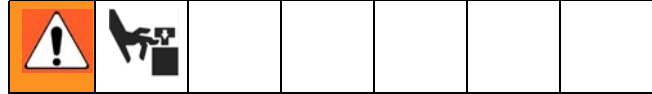

Durch bewegliche Teile können Finger eingeklemmt oder abgetrennt werden. Halten Sie die Finger und Hände vom Pumpeneinlass, von der Folgeplatte und von der Behälterlippe fern, wenn die Pumpe arbeitet oder die Ram sich hebt oder senkt.

- 1. Alle Luftregler und Lufthähne schließen.
- 2. Öffnen Sie den Hauptdruckluftschieber, und stellen Sie den Ram-Druckluftregler auf 0,28 MPa (40 psi, 2,8 bar) ein. Bringen Sie das Richtungsventil in die Position UP (Aufwärts) und lassen Sie die Ram auf volle Höhe ausfahren. **2-Tasten-Verriegelung:** Wenn das System über diese Funktion verfügt, stoppt die Ram, wenn sie sich der obersten Position nähert. Drücken Sie beide Knöpfe und halten Sie sie gedrückt, um die Ram vollständig anzuheben.
- 3. Schmieren Sie die Dichtungen der Folgeplatte mit Fett oder einem anderen Schmiermittel, das für das zu pumpende Material geeignet ist.
- 4. Entfernen Sie den Behälterdeckel und glätten Sie die Materialoberfläche mit einer Abziehlatte.
- 5. Stellen Sie einen vollen Behälter in die Ram-Basis, schieben Sie ihn bis zu den Anschlägen nach hinten, und richten Sie ihn mittig unter der Folgeplatte aus.
- Um eine Beschädigung der Folgeplattendichtungen zu verhindern, sollten Sie keine verbeulten oder beschädigten Behälter verwenden.
- 6. Entfernen Sie den Ablassstopfen aus der Entlüftungsöffnung an der Folgeplatte.
- 7. Bringen Sie das Richtungsventil in die Position DOWN (Abwärts) und senken Sie die Ram ab, bis Material an der Oberseite der Entlüftungsöffnung an der Folgeplatte zu sehen ist. Stellen Sie den Ram-Druckluftregler nach Bedarf ein. Bringen Sie das Richtungsventil in die neutrale Position und schließen Sie die Entlüftungsöffnung an der Folgeplatte. **2-Tasten-Verriegelung:** Wenn das System über diese Funktion verfügt, halten Sie beide Knöpfe gedrückt, um mit dem Absenken der Ram zu beginnen.

### <span id="page-38-0"></span>**Starten und Einstellen der Pumpe**

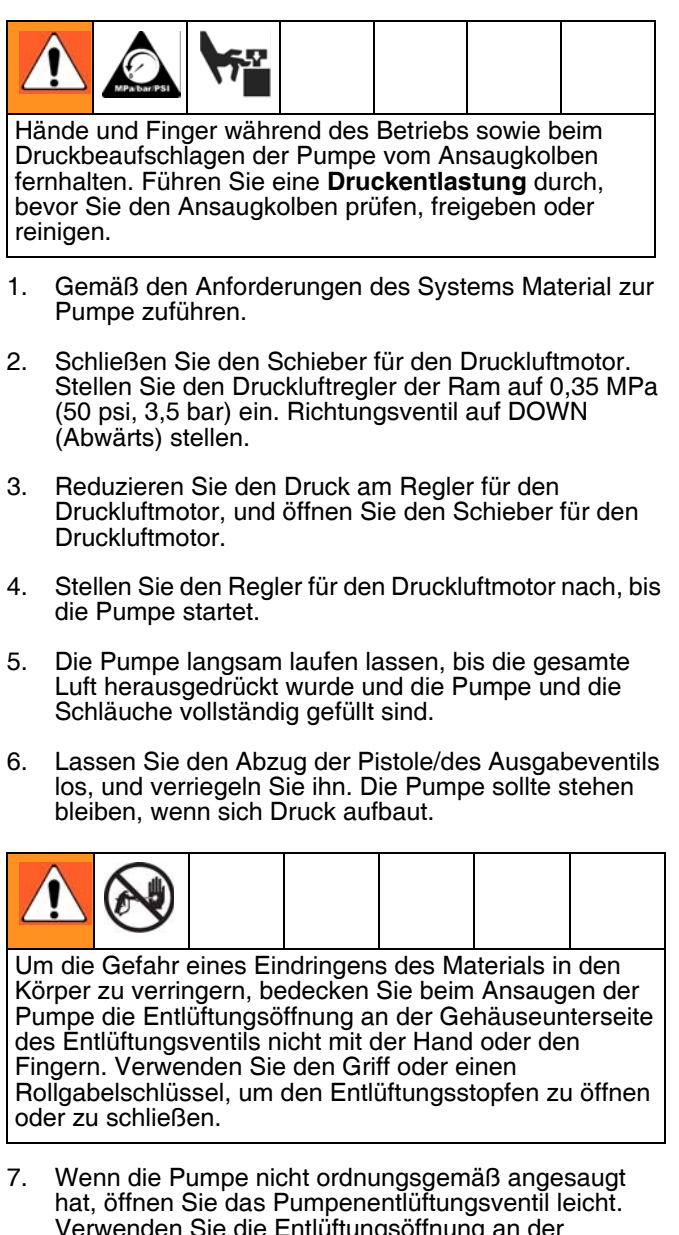

Verwenden Sie die Entlüftungsöffnung an der Unterseite des Ventils als Ansaugventil, bis Material in der Öffnung zu sehen ist. Schließen Sie den Stopfen.

Verwenden Sie beim Entlüften der Pumpe immer den niedrigstmöglichen Materialdruck.

- 8. Wenn die Pumpe und die Leitungen vorgefüllt sind, und wenn der vorliegende Druck und die zugeführte Menge angemessen sind, startet und stoppt die Pumpe, wenn Sie die Pistole/das Ausgabeventil öffnen bzw. schließen. In einem Zirkulationssystem erhöht oder verringert die Pumpe die Geschwindigkeit bei Bedarf, bis die Druckluftzufuhr geschlossen wird.
- 9. Verwenden Sie den Regler für den Druckluftmotor zum Steuern der Pumpengeschwindigkeit und des Materialdrucks. Setzen Sie immer einen möglichst niedrigen Luftdruck ein, um das gewünschte Arbeitsergebnis zu erzielen. Zu hohe Druckwerte verursachen einen vorzeitigen Verschleiß von Spritzdüse/Strahldüse und Pumpe.

### <span id="page-38-1"></span>**Wechseln der Behälter**

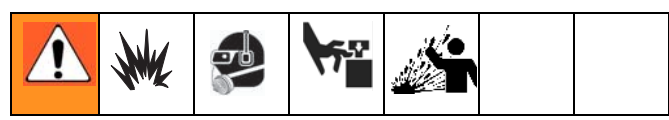

- 1. Schließen Sie den Schieber für den Druckluftmotor, um die Pumpe zu stoppen.
- 2. Bringen Sie das Ram-Richtungsventil in die Position UP (Aufwärts), um die Folgeplatte anzuheben, und drücken Sie sofort den Ausblasknopf, bis die Folgeplatte vollständig außerhalb des Behälters ist. Verwenden Sie den niedrigsten Luftdruck, der erforderlich ist, um die Folgeplatte aus dem Behälter zu drücken.

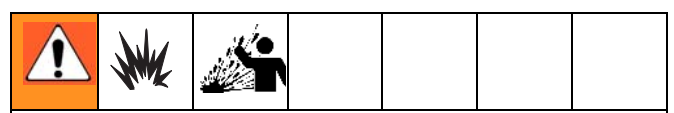

Durch einen übermäßig hohen Luftdruck im Materialbehälter könnte der Behälter platzen, wodurch schwere Verletzungen verursacht werden könnten. Die Folgeplatte muss frei sein, um sie aus dem Behälter zu nehmen. Verwenden Sie niemals Druckluft zum Ausblasen von Behältern, wenn der Behälter beschädigt ist.

- 3. Lassen Sie den Ausblasknopf los und heben Sie die Ram auf volle Höhe an. **2-Tasten-Verriegelung:**  Wenn das System über diese Funktion verfügt, stoppt die Ram, wenn sie sich der obersten Position nähert. Drücken Sie beide Knöpfe und halten Sie sie gedrückt, um die Ram vollständig anzuheben.
- 4. Entfernen Sie den leeren Behälter.
- 5. Untersuchen Sie die Folgeplatte und entfernen Sie gegebenenfalls darauf verbliebenes Material oder Materialansammlungen.
- 6. Gehen Sie zu Schritt 4 im Abschnitt "Starten und Einstellen der Ram" über.

### <span id="page-38-2"></span>**Remote DataTrak - Betrieb**

### **Schlüsselfunktionen im Ausführungsmodus**

- 1. Wenn Sie in den Ansaugmodus gelangen möchten, drücken Sie kurz auf  $\Phi$ .
	- Wenn ein neuer Behälter installiert ist und sich das Gerät im Ansaugmodus befindet, drücken Sie und halten Sie die Taste gedrückt, um das verbliebene Volumen im Behälter auf das Behälterfüllvolumen zurückzusetzen.
	- b. Wenn Sie den Ansaugmodus verlassen möchten, drücken Sie  $\mathbf \Psi$ . Das Ansaugsymbol erlischt und die LED hört auf zu blinken. Der Bildschirm kehrt
- 2. Wenn Sie aus dem Ausführungsmodus heraus den Auftragsgesamtzähler zurücksetzen möchten, drücken Sie  $\mathbf{\overline{M}}$  und halten Sie die Taste 3 Sekunden lang gedrückt.

in den Ausführungsmodus zurück.

- 3. Wenn Sie in den Einrichtungsmodus gelangen möchten, drücken Sie  $\bigtriangledown$  und halten Sie die Taste 3 Sekunden lang gedrückt.
- 4. Wenn Sie in den Diagnosemodus gelangen möchten, drücken Sie kurz  $\boxtimes$ . Das System wechselt nur in den Diagnosemodus, wenn es aktive Warnungen/Alarme gibt.

# <span id="page-39-0"></span>**L20c-Zufuhrsysteme Anweisungen für den Einsatzort**

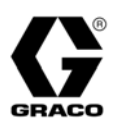

*Für die unbeheizte Zufuhr von Dichtmitteln und Klebematerialien mit mittlerer bis hoher Viskosität. Nicht zur Verwendung in Gefahrenbereichen geeignet.*

**Sicherheitsinformationen:** Die Anweisungen in diesem Dokument sind gekürzt dargestellt und sind nur zur Information für den Kunden gedacht. Sie ersetzen nicht die entsprechenden Anweisungen in der Betriebsanleitung. Falls Sie Fragen zum sicheren und ordnungsgemäßen Betrieb des Geräts haben, schlagen Sie im Graco-Handbuch 313526 nach. Vor Inbetriebnahme des Geräts alle Anweisungen und Gefahrenhinweise aufmerksam lesen.

**WARNUNGEN**

#### **GEFAHR DURCH EINDRINGEN DES MATERIALS IN DIE HAUT**

Material, das unter hohem Druck aus der Pistole, aus undichten Schläuchen oder Bauteilen austritt, kann in die Haut eindringen. Diese Art von Verletzung sieht unter Umständen lediglich wie ein einfacher Schnitt aus. Es handelt sich aber tatsächlich um schwere Verletzungen, die eine Amputation zur Folge haben können. **Suchen Sie sofort einen Arzt auf.**

- Richten Sie die Spritzpistole niemals gegen Personen oder Körperteile.
- Halten Sie Ihre Hand nicht über die Ausgabedüse.
- Undichte Stellen nicht mit der Hand, dem Körper, einem Handschuh oder Lappen zuhalten oder ablenken.
- Arbeiten Sie niemals ohne Düsenschutz und Abzugssperre.
- Verriegeln Sie immer die Abzugssperre, wenn nicht gespritzt wird.
- Stets die Schritte im Abschnitt **Druckentlastung** dieses Handbuchs ausführen, wenn das Spritzen beendet ist und bevor das Gerät gereinigt, überprüft oder gewartet wird.

#### **GEFAHR DURCH BEWEGLICHE TEILE**

57 Bewegliche Teile können Finger oder andere Körperteile einklemmen oder abtrennen.

- Abstand zu beweglichen Teilen halten.
- Gerät niemals ohne Schutzvorrichtungen oder -abdeckungen in Betrieb nehmen.

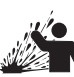

Anweisungen für den Einsatzort **Anweisungen für den Einsatzort**

#### **GEFAHR DURCH VERSPRITZEN**

Beim Ausblasen der Folgeplatte kann es zu Verspritzungen kommen.

• Verwenden Sie beim Entfernen des Behälters den minimal möglichen Luftdruck.

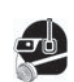

#### **SCHUTZAUSRÜSTUNG**

Wenn Sie das Gerät verwenden, Wartungsarbeiten daran durchführen oder sich einfach im Arbeitsbereich aufhalten, müssen Sie eine entsprechende Schutzkleidung tragen, um sich vor schweren Verletzungen zu schützen. Der Umgang mit diesem Gerät erfordert unter anderem folgende

Schutzvorrichtungen:

- Schutzbrillen
- Schutzkleidung und Atemschutzgerät nach den
- Empfehlungen der Material- und Lösungsmittelhersteller
- Handschuhe
- Gehörschutz

### <span id="page-39-1"></span>**Starten und Einstellen der Ram**

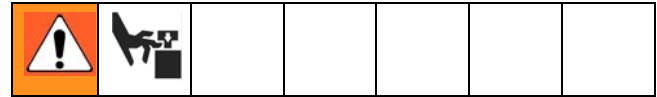

Durch bewegliche Teile können Finger eingeklemmt oder abgetrennt werden. Halten Sie die Finger und Hände vom Pumpeneinlass, von der Folgeplatte und von der Behälterlippe fern, wenn die Pumpe arbeitet oder die Ram sich hebt oder senkt.

- 1. Alle Luftregler und Lufthähne schließen.
- 2. Bringen Sie das Heber-Richtungsventil in die Position UP (Aufwärts) und lassen Sie die Ram auf volle Höhe ausfahren.
- 3. Schmieren Sie die Dichtungen der Folgeplatte mit Fett oder einem anderen Schmiermittel, das für das zu pumpende Material geeignet ist.
- 4. Entfernen Sie den Behälterdeckel und glätten Sie die Materialoberfläche mit einer Abziehlatte.
- 5. Stellen Sie einen vollen Behälter in die Ram-Basis, schieben Sie ihn bis zu den Anschlägen nach hinten, und richten Sie ihn mittig unter der Folgeplatte aus.
- Um eine Beschädigung der Folgeplattendichtungen zu verhindern, sollten Sie keine verbeulten oder beschädigten Behälter verwenden.
- 6. Entfernen Sie den Ablassstopfen aus der Entlüftungsöffnung an der Folgeplatte.
- 7. Bringen Sie das Heber-Richtungsventil in die Position DOWN (Abwärts) und senken Sie die Ram solange ab, bis Material in der Entlüftungsöffnung an der Folgeplatte zu sehen ist. Schließen Sie die Entlüftungsöffnung an der Folgeplatte.

### <span id="page-40-0"></span>**Starten und Einstellen der Pumpe**

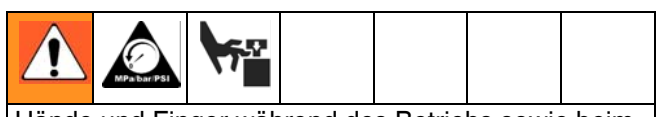

Hände und Finger während des Betriebs sowie beim Druckbeaufschlagen der Pumpe vom Ansaugkolben fernhalten. Führen Sie eine **Druckentlastung** durch, bevor Sie den Ansaugkolben prüfen, freigeben oder reinigen.

- 1. Gemäß den Anforderungen des Systems Material zur Pumpe zuführen.
- 2. Schließen Sie den Schieber des Druckluftmotors. Richtungsventil auf DOWN (Abwärts) stellen.
- 3. Reduzieren Sie den Druck am Regler für den Druckluftmotor und öffnen Sie das Absperrventil für den Druckluftmotor.
- 4. Stellen Sie den Regler für den Druckluftmotor nach, bis die Pumpe startet.
- 5. Die Pumpe langsam laufen lassen, bis die gesamte Luft herausgedrückt wurde und die Pumpe und die Schläuche vollständig gefüllt sind.
- 6. Lassen Sie den Abzug der Pistole/des Ausgabeventils los, und verriegeln Sie ihn. Die Pumpe sollte stehen bleiben, wenn sich Druck aufbaut.

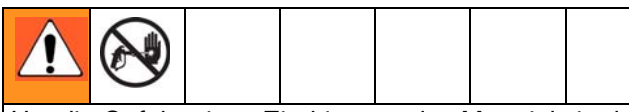

Um die Gefahr eines Eindringens des Materials in den Körper zu verringern, bedecken Sie beim Ansaugen der Pumpe die Entlüftungsöffnung an der Gehäuseunterseite des Entlüftungsventils nicht mit der Hand oder den Fingern. Verwenden Sie den Griff oder einen Rollgabelschlüssel, um den Entlüftungsstopfen zu öffnen oder zu schließen.

7. Wenn die Pumpe nicht ordnungsgemäß angesaugt hat, öffnen Sie das Pumpenentlüftungsventil leicht. Verwenden Sie die Entlüftungsöffnung an der Unterseite des Ventils als Ansaugventil, bis Material in der Öffnung zu sehen ist. Schließen Sie den Stopfen.

Verwenden Sie beim Entlüften der Pumpe immer den niedrigstmöglichen Materialdruck.

8. Wenn die Pumpe und die Leitungen vorgefüllt sind, und wenn der vorliegende Druck und die zugeführte Menge angemessen sind, startet und stoppt die Pumpe, wenn Sie die Pistole/das Ausgabeventil öffnen bzw. schließen. In einem Zirkulationssystem erhöht oder verringert die Pumpe die Geschwindigkeit bei Bedarf, bis die Druckluftzufuhr geschlossen wird.

9. Verwenden Sie den Regler für den Druckluftmotor zum Steuern der Pumpengeschwindigkeit und des Materialdrucks. Setzen Sie immer einen möglichst niedrigen Luftdruck ein, um das gewünschte Arbeitsergebnis zu erzielen. Zu hohe Druckwerte verursachen einen vorzeitigen Verschleiß von Spritzdüse/Strahldüse und Pumpe.

### <span id="page-40-1"></span>**Wechseln der Behälter**

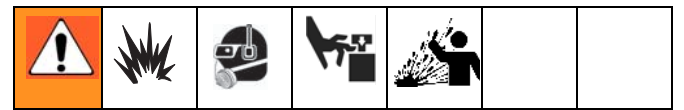

- 1. Schalten Sie den Schieber für den Druckluftmotor aus, um die Pumpe anzuhalten.
- 2. Bringen Sie das Heber-Richtungsventil in die Position UP (Aufwärts), um die Folgeplatte anzuheben und drücken Sie sofort den Ausblasknopf und halten diesen fest, bis die Folgeplatte vollständig außerhalb des Behälters ist. Verwenden Sie den niedrigsten Luftdruck, der erforderlich ist, um die Folgeplatte aus dem Behälter zu drücken.

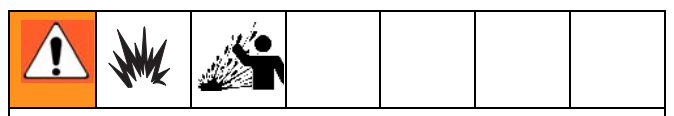

Durch einen übermäßig hohen Luftdruck im Materialbehälter könnte der Behälter platzen, wodurch schwere Verletzungen verursacht werden könnten. Die Folgeplatte muss frei sein, um sie aus dem Behälter zu nehmen. Verwenden Sie niemals Druckluft zum Ausblasen von Behältern, wenn der Behälter beschädigt ist.

- 3. Lassen Sie den Ausblasknopf los und heben Sie die Ram auf volle Höhe an.
- 4. Entfernen Sie den leeren Behälter.
- 5. Untersuchen Sie die Folgeplatte und entfernen Sie gegebenenfalls darauf verbliebenes Material oder Materialansammlungen.
- 6. Gehen Sie zu Schritt 4 im Abschnitt "Starten und Einstellen der Ram" über.

# <span id="page-41-0"></span>**Technische Daten**

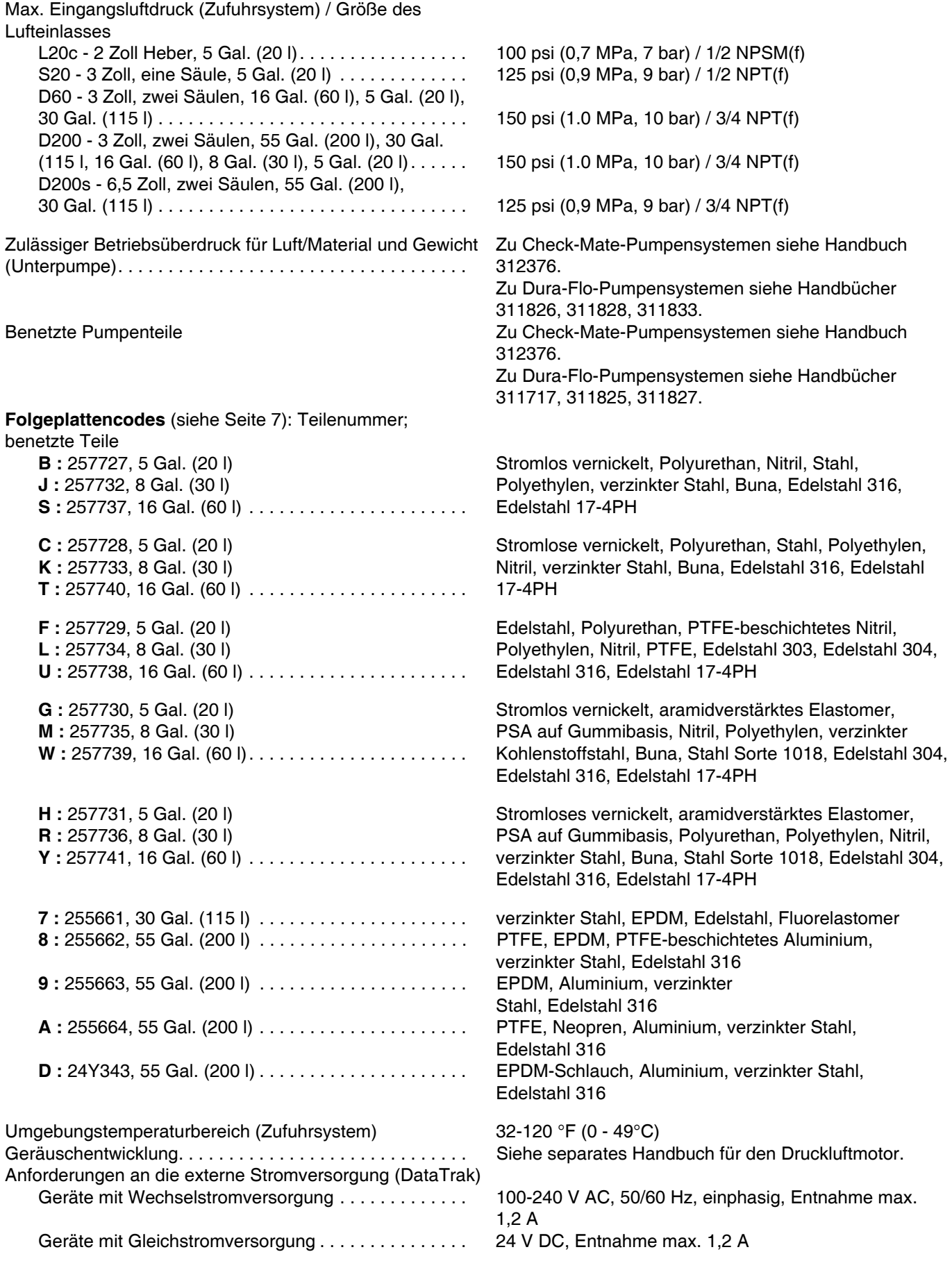

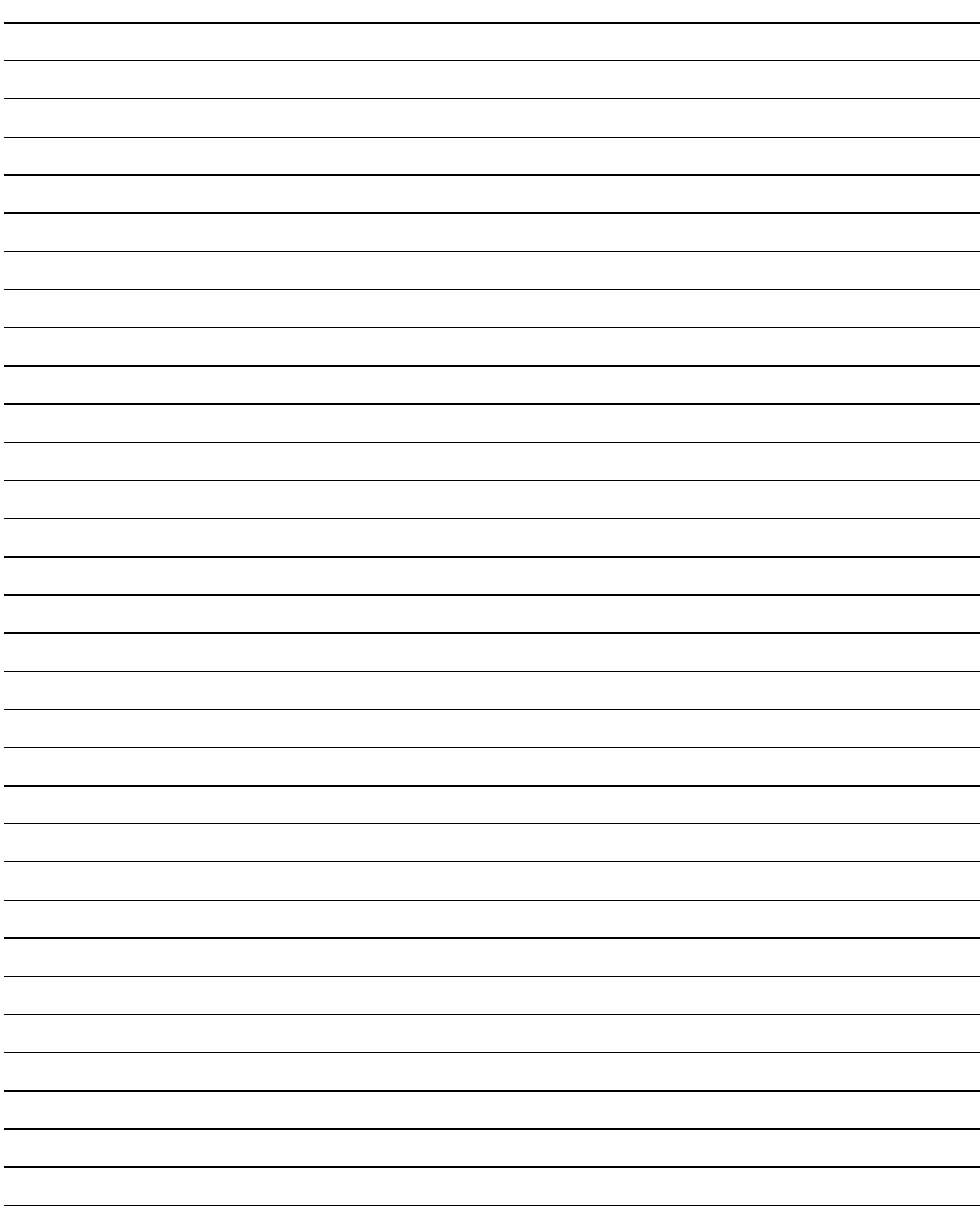

## <span id="page-43-0"></span>**Graco-Standardgarantie**

Graco garantiert, dass alle in diesem Dokument erwähnten Geräte, die von Graco hergestellt worden sind und den Namen Graco tragen, zum Zeitpunkt des Verkaufs an den Erstkäufer frei von Material- und Verarbeitungsschäden sind. Mit Ausnahme einer speziellen, erweiterten oder eingeschränkten Garantie, die von Graco bekannt gegeben wurde, garantiert Graco für eine Dauer von zwölf Monaten ab Kaufdatum die Reparatur oder den Austausch jedes Teiles, das von Graco als defekt anerkannt wird. Diese Garantie gilt nur dann, wenn das Gerät in Übereinstimmung mit den schriftlichen Graco-Empfehlungen installiert, betrieben und gewartet wurde.

Diese Garantie erstreckt sich nicht auf allgemeinen Verschleiß, Fehlfunktionen, Beschädigungen oder Verschleiß aufgrund fehlerhafter Installation, falscher Anwendung, Abrieb, Korrosion, inadäquater oder falscher Wartung, Vernachlässigung, Unfall, Durchführung unerlaubter Veränderungen oder Einbau von Teilen, die keine Original-Graco-Teile sind, und Graco kann für derartige Fehlfunktionen, Beschädigungen oder Verschleiß nicht haftbar gemacht werden. Ebenso wenig kann Graco für Fehlfunktionen, Beschädigungen oder Verschleiß aufgrund einer Unverträglichkeit von Graco-Geräten mit Strukturen, Zubehörteilen, Geräten oder Materialien anderer Hersteller oder durch falsche Bauweise, Herstellung, Installation, Betrieb oder Wartung von Strukturen, Zubehörteilen, Geräten oder Materialien anderer Hersteller haftbar gemacht werden.

Diese Garantie gilt unter der Bedingung, dass das Gerät, für welches die Garantieleistungen beansprucht werden, kostenfrei an einen autorisierten Graco-Vertragshändler geschickt wird, um den behaupteten Schaden bestätigen zu lassen. Wird der behauptete Schaden bestätigt, so wird jedes schadhafte Teil von Graco kostenlos repariert oder ausgetauscht. Das Gerät wird kostenfrei an den Originalkäufer zurückgeschickt. Sollte sich bei der Überprüfung des Gerätes kein Material- oder Herstellungsfehler nachweisen lassen, so werden die Reparaturen zu einem angemessenen Preis durchgeführt, der die Kosten für Ersatzteile, Arbeit und Transport umfasst.

#### **DIESE GARANTIE HAT AUSSCHLIESSENDE GÜLTIGKEIT UND GILT ANSTELLE VON JEGLICHEN ANDEREN GARANTIEN, SEIEN SIE AUSDRÜCKLICH ODER IMPLIZIT, UND ZWAR EINSCHLIESSLICH, JEDOCH NICHT AUSSCHLIESSLICH, DER GARANTIE, DASS DIE WAREN VON DURCHSCHNITTLICHER QUALITÄT UND FÜR DEN NORMALEN GEBRAUCH SOWIE FÜR EINEN BESTIMMTEN ZWECK GEEIGNET SIND.**

Gracos einzige Verpflichtung sowie das einzige Rechtsmittel des Käufers bei Nichteinhaltung der Garantiepflichten ergeben sich aus dem oben Dargelegten. Der Käufer ist einverstanden, dass kein anderes Rechtsmittel (einschließlich, jedoch nicht ausschließlich Schadenersatzforderungen für Gewinnverluste, nicht zustande gekommene Verkaufsabschlüsse, Personen- oder Sachschäden oder andere Folgeschäden) zulässig ist. Jede Nichteinhaltung der Garantiepflichten ist innerhalb von zwei (2) Jahren ab Kaufdatum vorzubringen.

**GRACO ERSTRECKT SEINE GARANTIE NICHT AUF ZUBEHÖRTEILE, GERÄTE, MATERIALIEN ODER KOMPONENTEN, DIE VON GRACO VERKAUFT, ABER NICHT VON GRACO HERGESTELLT WERDEN, UND GEWÄHRT DARAUF KEINE WIE IMMER IMPLIZIERTE GARANTIE BEZÜGLICH DER MARKTFÄHIGKEIT UND EIGNUNG FÜR EINEN BESTIMMTEN ZWECK**. Diese von Graco verkauften, aber nicht von Graco hergestellten Teile (wie zum Beispiel Elektromotoren, Schalter, Schläuche usw.) unterliegen den Garantieleistungen der jeweiligen Hersteller. Graco unterstützt die Käufer bei der Geltendmachung eventueller Garantieansprüche nach Maßgabe.

Auf keinen Fall kann Graco für indirekte, beiläufig entstandene, spezielle oder Folgeschäden haftbar gemacht werden, die sich aus der Lieferung von Geräten durch Graco unter diesen Bestimmungen ergeben, oder der Lieferung, Leistung oder Verwendung irgendwelcher Produkte oder anderer Güter, die unter diesen Bestimmungen verkauft werden, sei es aufgrund eines Vertragsbruches, eines Garantiebruches, einer Fahrlässigkeit von Graco oder sonstigem.

# <span id="page-43-1"></span>**Graco-Informationen**

Besuchen Sie www.graco.com, um die neuesten Informationen über Graco-Produkte zu erhalten.

Informationen über Patente finden Sie unter www.graco.com/patents.

*FÜR BESTELLUNGEN:* Bitte kontaktieren Sie Ihren Graco-Vertragshändler oder rufen Sie Graco an, um sich über einen Händler in Ihrer Nähe zu informieren. **Telefonnr.:** +1-612-623-6921 **oder gebührenfrei:** +1-800-328-0211 **Fax.** 612-378-3505

*Alle Angaben und Abbildungen in diesem Dokument stellen die zum Zeitpunkt der Veröffentlichung erhältlichen neuesten Produktinformationen dar. Graco behält sich das Recht vor, jederzeit unangekündigt Änderungen vorzunehmen.*

Übersetzung der Originalbetriebsanleitung. This manual contains German. MM 313526

**Graco-Unternehmenszentrale:** Minneapolis **Internationale Büros:** Belgien, China, Japan, Korea

**GRACO INC. AND SUBSIDIARIES • P.O. BOX 1441 • MINNEAPOLIS MN 55440-1441 • USA Copyright 2009, Graco Inc. Alle Produktionsstandorte von Graco sind gemäß ISO 9001 zertifiziert.** www.graco.com Version N, April 2018